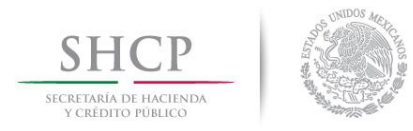

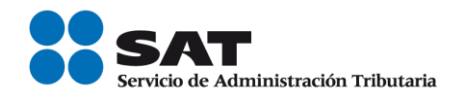

# **Guía Inscripción en el RFC con CURP de Personas físicas del Sector Primario.**

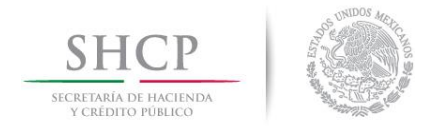

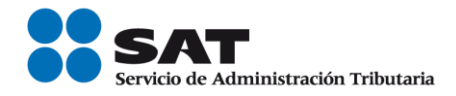

# **Índice**

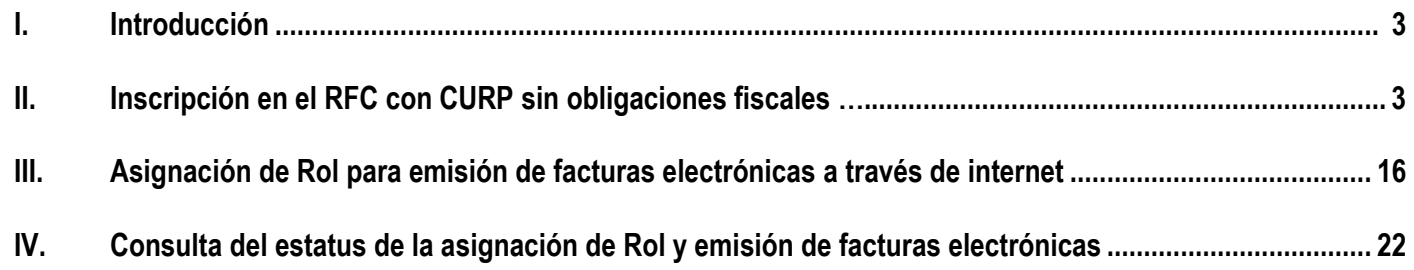

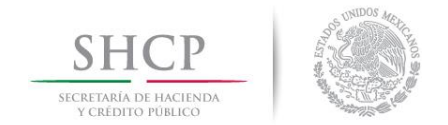

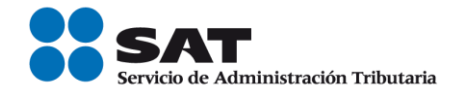

### **I. Introducción.**

La presente guía es para las personas físicas o morales en su carácter de industrializador, que pueden inscribir en el Registro Federal de Contribuyentes (RFC) a sus productores, siempre que se dediquen exclusivamente a actividades agrícolas, silvícolas, ganaderas o pesqueras, cuyos ingresos en el ejercicio anterior no hayan excedido de un monto equivalente a 40 veces el salario mínimo general de su área geográfica elevado al año, y que no tengan la obligación de presentar declaraciones periódicas.

#### **II. Inscripción en el RFC con CURP, sin obligaciones fiscales.**

En este apartado se orienta a las personas físicas que efectuarán su inscripción en el RFC con CURP del sector primario, sin obligaciones fiscales.

**Paso 1.-** Ingresar al Portal SAT por medio de la siguiente ruta en algún navegador web.

#### - **[http://www.sat.gob.mx](http://www.sat.gob.mx/)**

**Paso 2.-** Una vez ingresando al Portal SAT, se debe elegir la opción de Trámites.<br>*A se servico de Administració* X

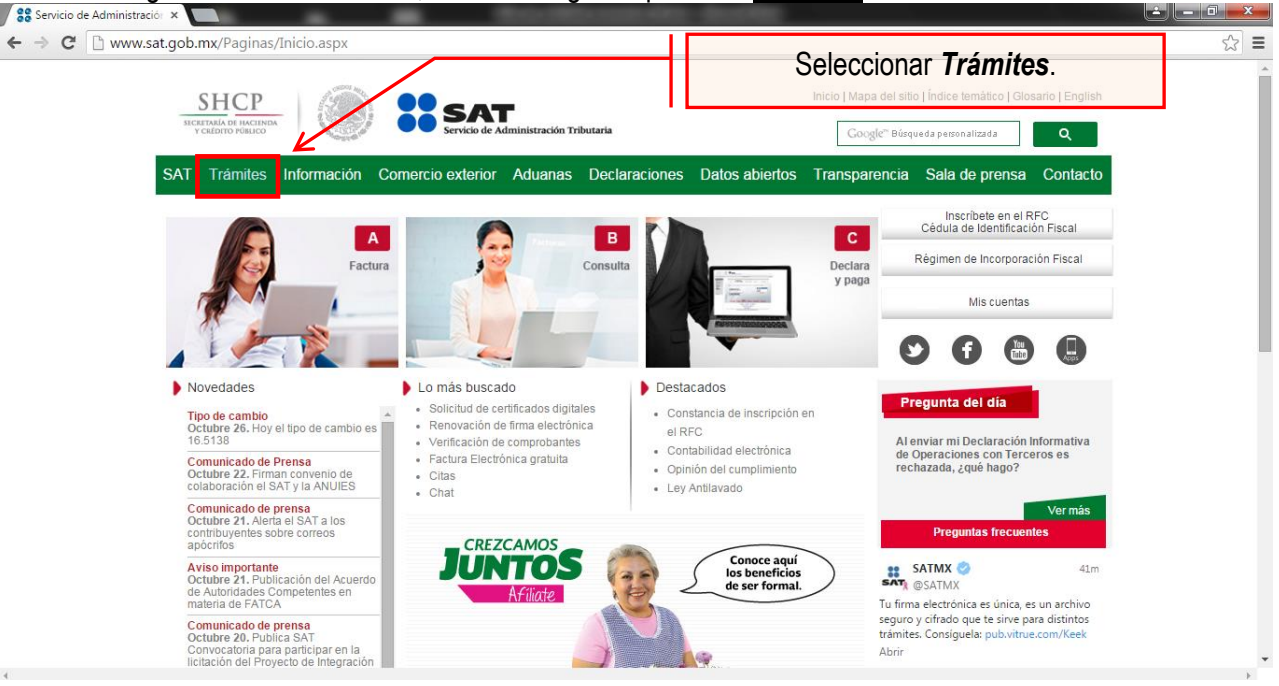

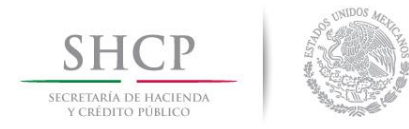

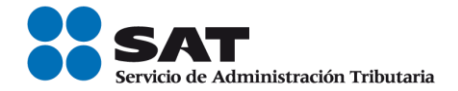

## **Paso 3.-** Dar clic en la opción RFC.

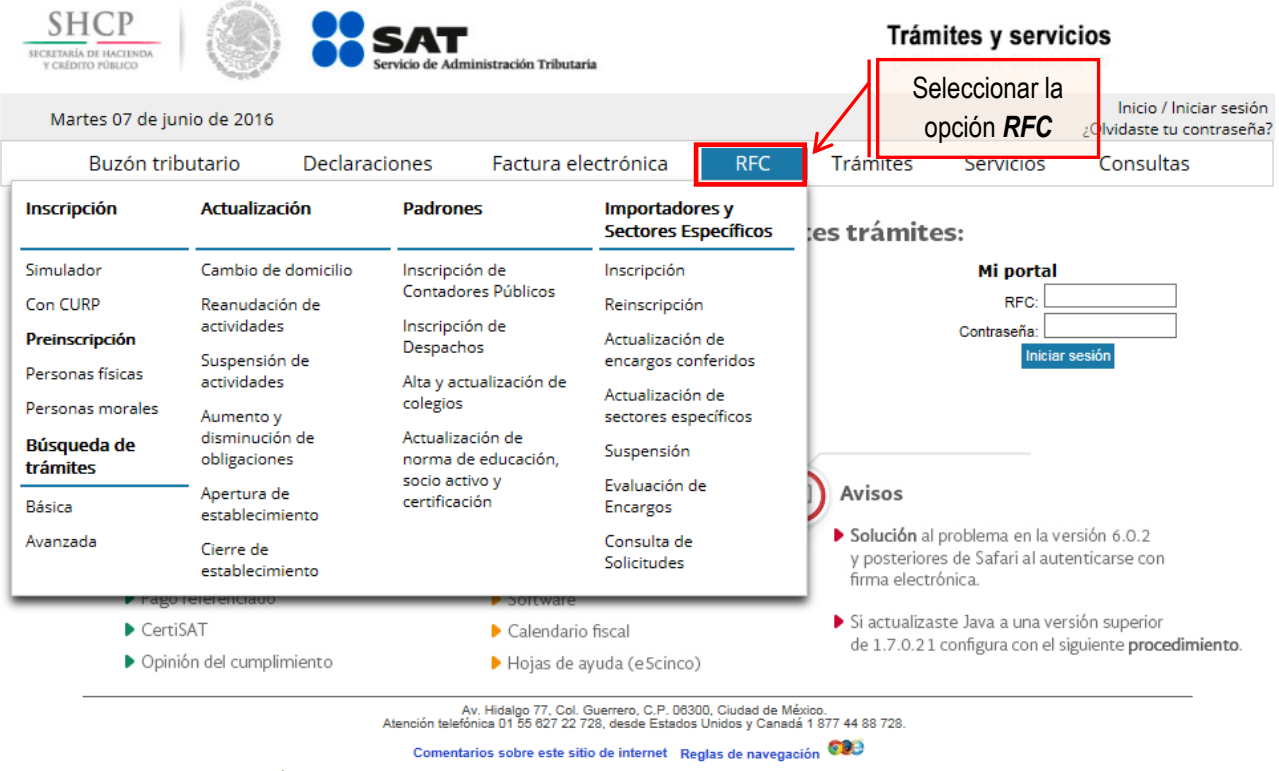

La información publicada en este portal no crea derechos ni establece obligaciones distintos de los contenidos en las disposiciones fiscales vigentes.<br>Servicio de Administración Tributaria · Algunos derechos reservados © 2

# **Paso 4.-** Seguido de esto seleccionar la opción Con CURP**.**

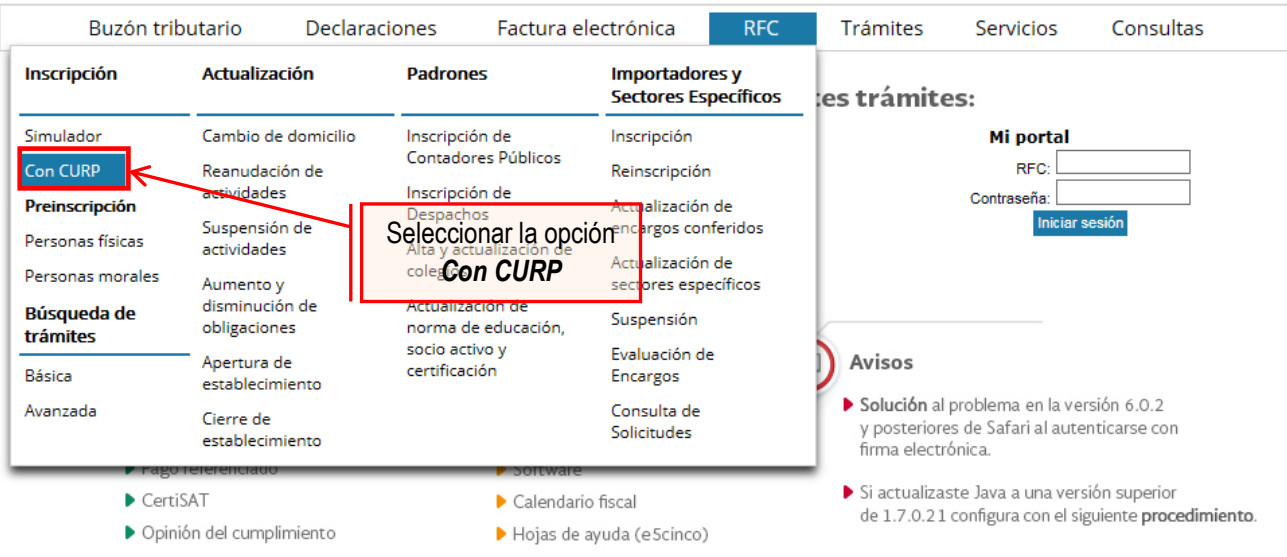

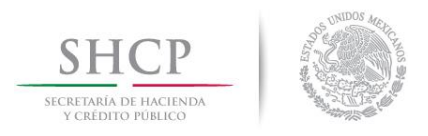

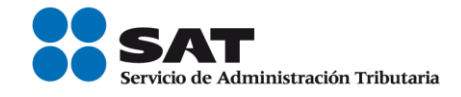

**Paso 5.-** Después de seleccionar el tipo de trámite que se realizará, se muestra una ventana con nombre "Paso 1.- Datos de identificación", donde se deberán ingresar los datos solicitados.

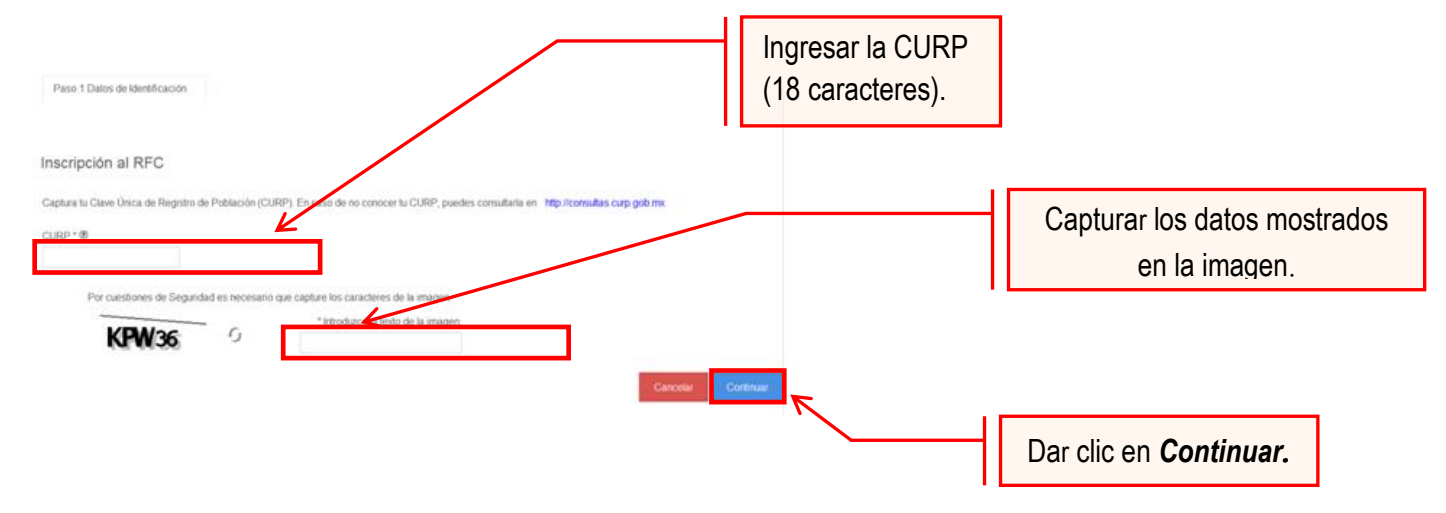

El sistema muestra una ventana con los datos de la CURP registrada en RENAPO.

Paso 6.- Verificar si los datos son correctos, de ser así, dar clic en Continuar, y en el caso contrario dar clic en Cancelar.

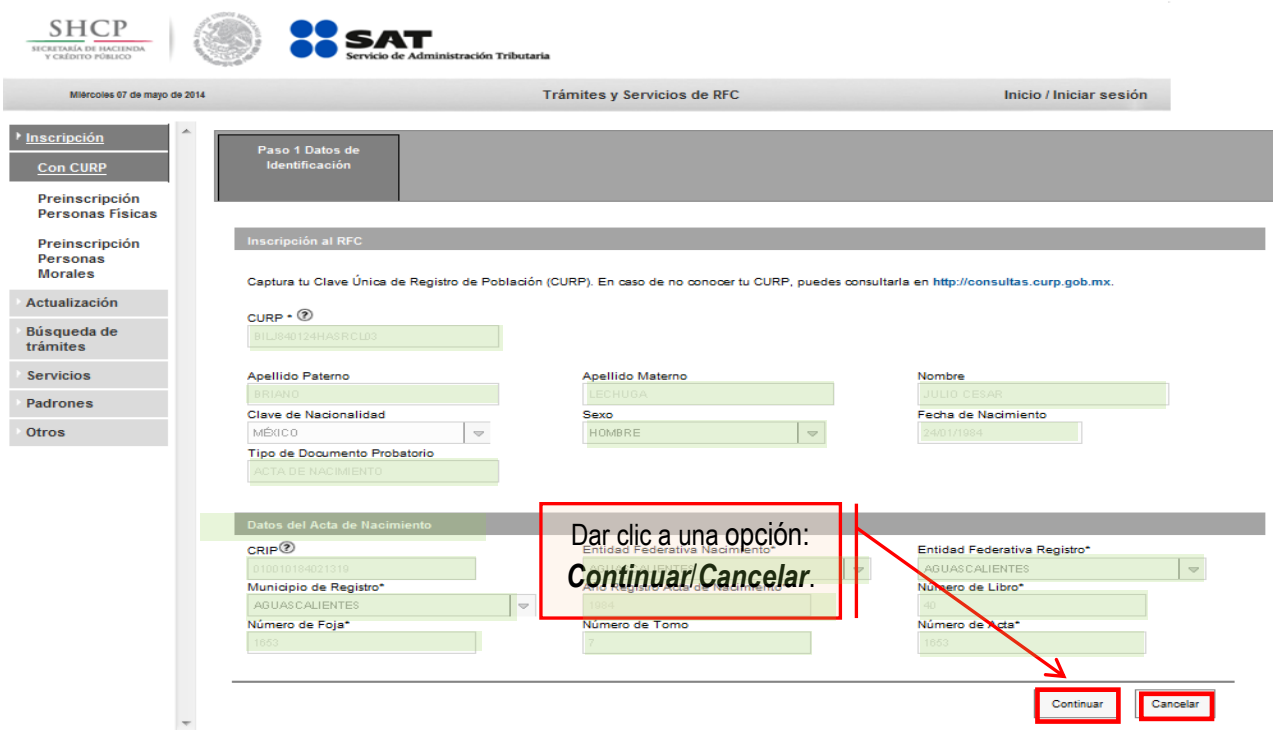

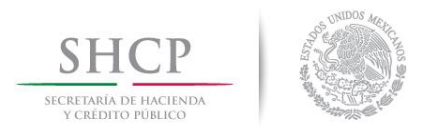

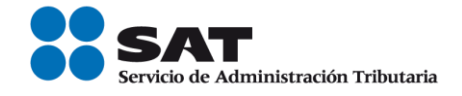

**Paso 7.-** La aplicación se desplaza a la siguiente pestaña "Paso2.- Datos Ubicación", donde se debe capturar la información solicitada. Al término de la captura, dar clic en Continuar.

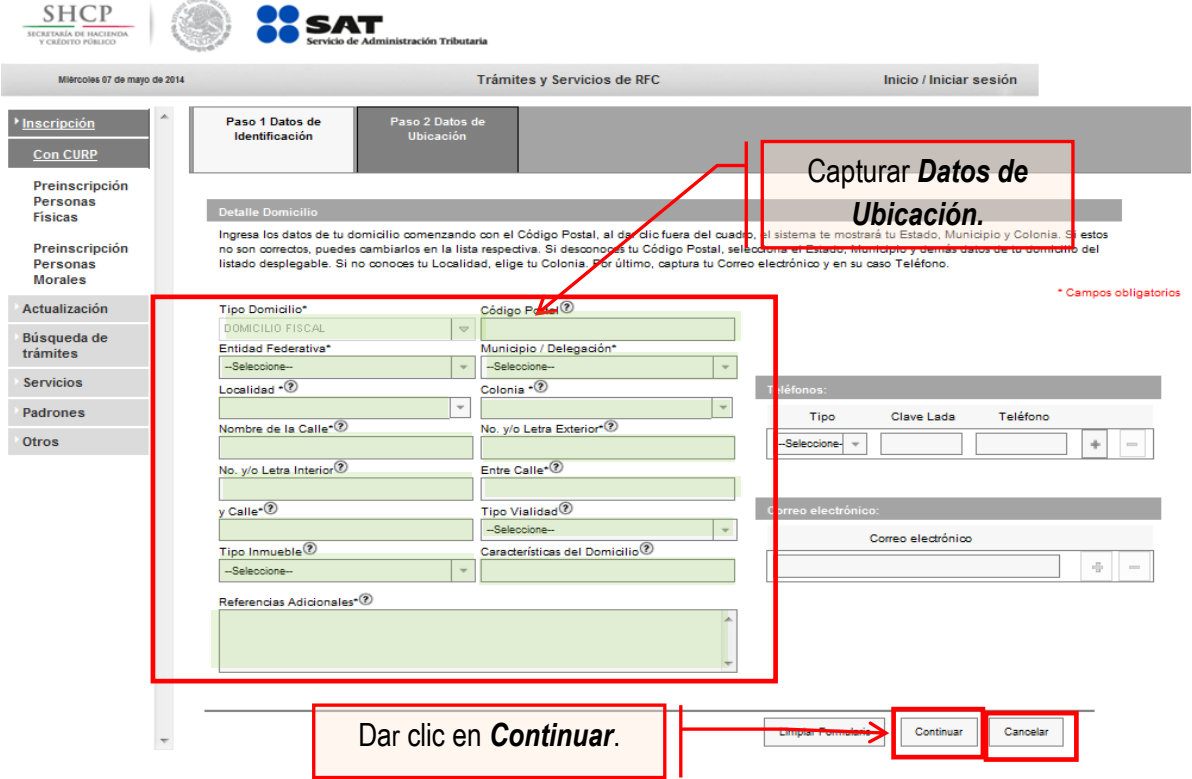

#### **Opciones disponibles**:

- Limpiar formulario: borra la información del domicilio.
- Continuar: confirma la información del domicilio.
- Cancelar: cancela el trámite de inscripción en el RFC y el sistema se cierra.

#### **Nota:**

- Los campos marcados con **(\*)** son campos obligatorios.
- El código postal debe ser ingresado manualmente.

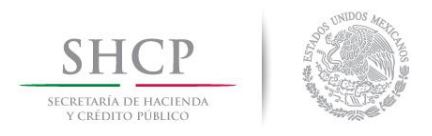

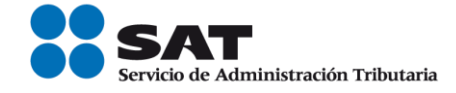

**Paso 8.-** Ingresar los datos solicitados en la pestaña "Paso 3.- Datos de Ingresos".

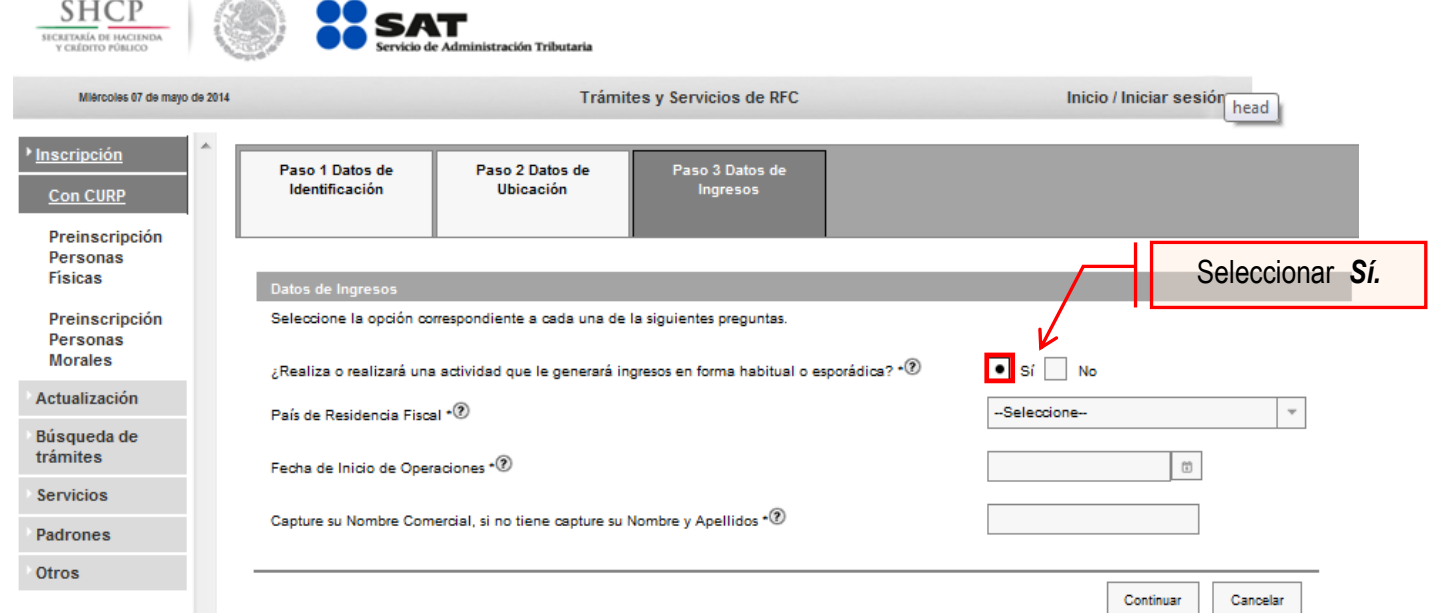

**Nota:** En la pregunta: ¿Realiza o realizará una actividad que le generará ingresos en forma habitual o esporádica?:

- **Respuesta SÍ:** El RFC servirá para cualquier trámite fiscal.
- **Respuesta NO:** No se tendrá obligaciones fiscales por lo que no podrá presentar pagos provisionales, solicitar devoluciones, emitir comprobantes fiscales, etcétera.

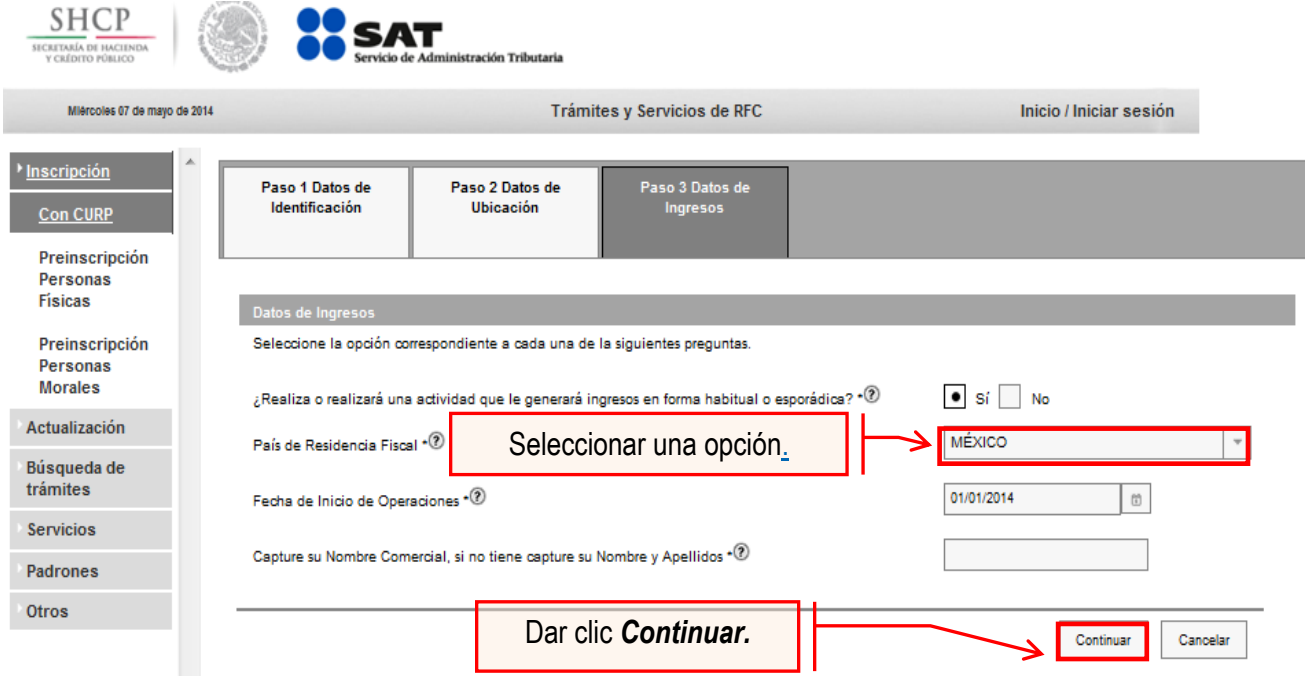

**Nota:** La fecha de inicio de operaciones **NO** puede ser anterior al 1 de enero de 2014.

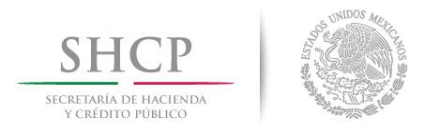

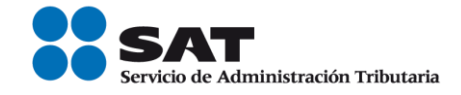

**Paso 9.-** Realizar el siguiente cuestionario ubicado en la pestaña "Paso 4.-Cuestionario".

**9.1** Señalar el tipo de ingreso en el siguiente cuestionario.

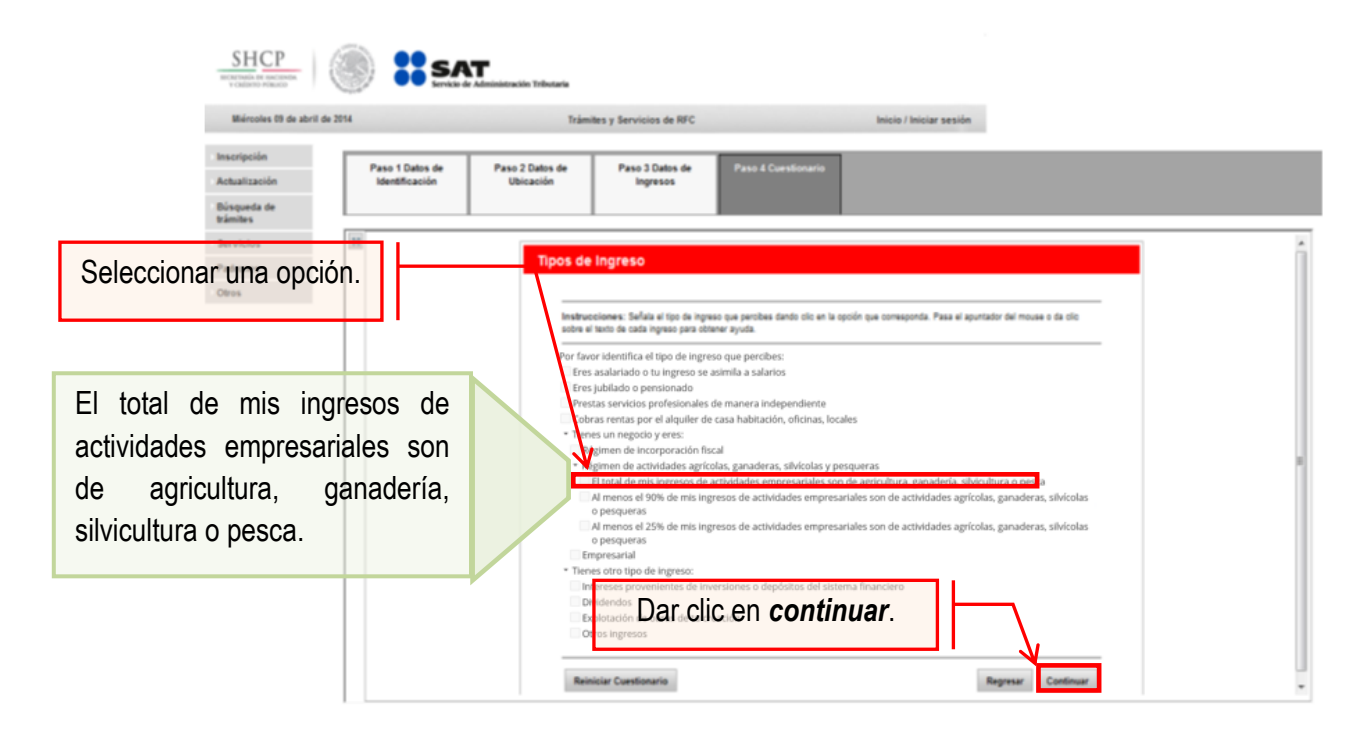

En seguida se muestra un mensaje de confirmación.

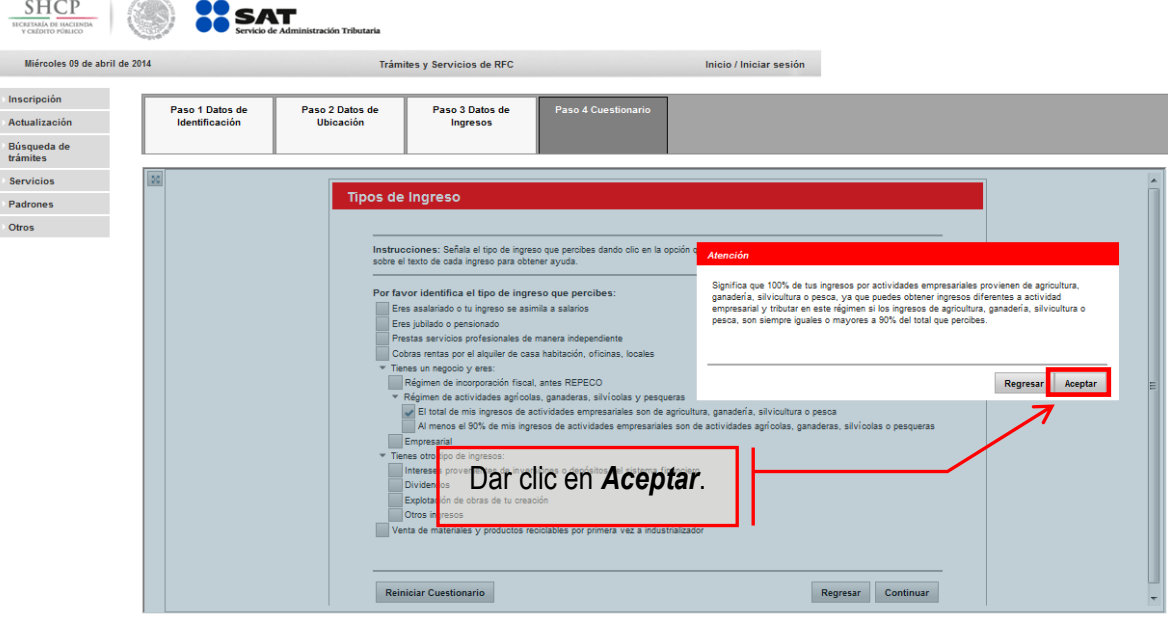

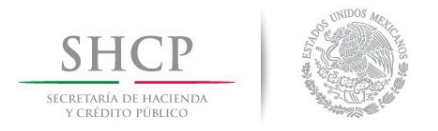

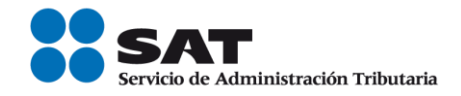

**9.2** Señalar la actividad económica correspondiente.

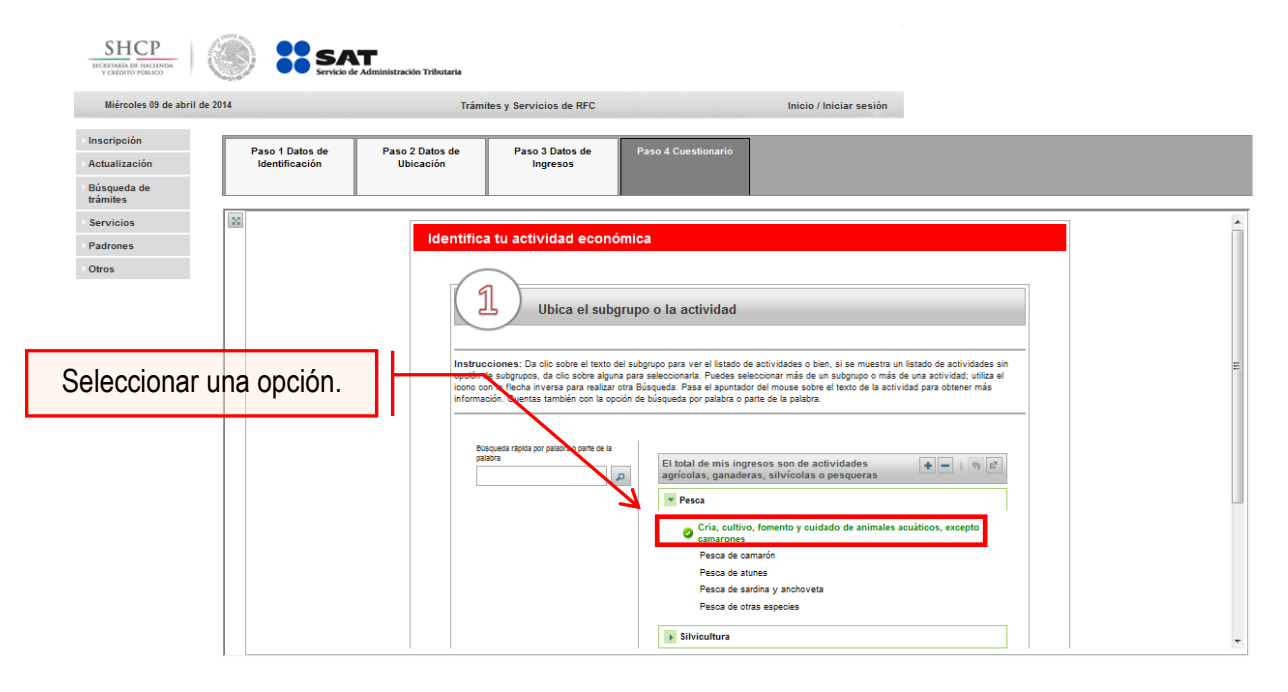

**NOTA:** La actividad mostrada en la presente guía es para fines ilustrativos, por lo cual es importante que se seleccione la actividad que se realiza.

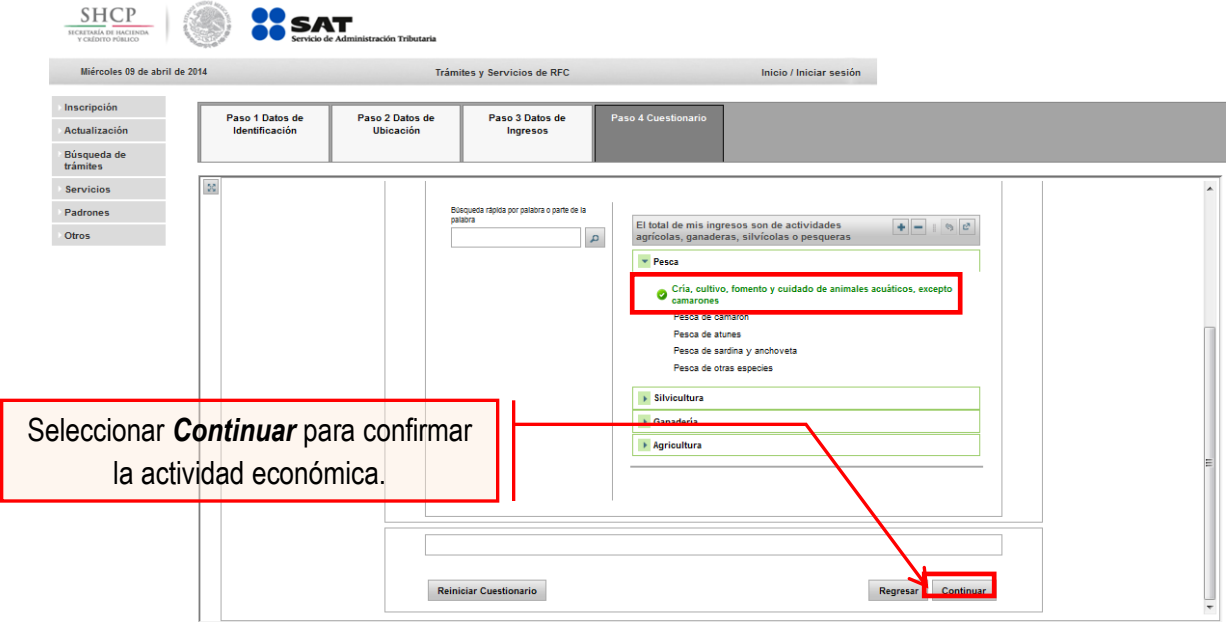

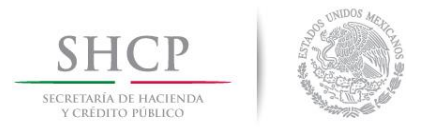

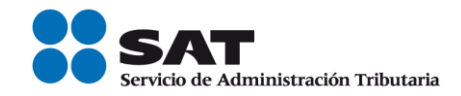

**9.3.** Seleccionar la forma en que se realiza la actividad.

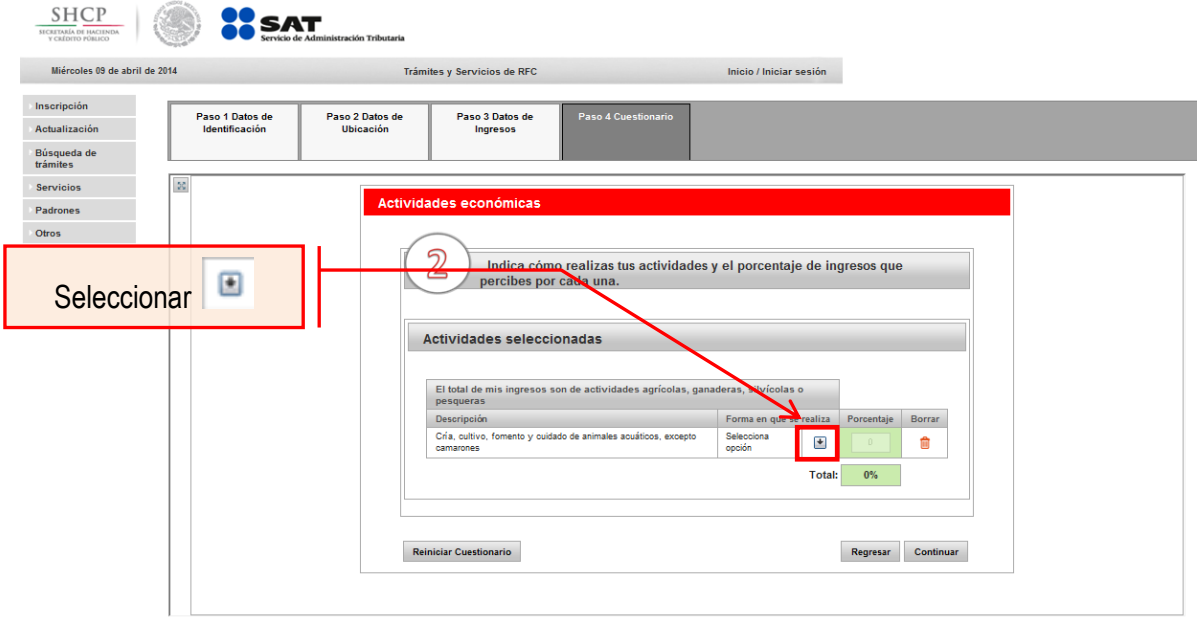

A continuación, se muestra una ventana donde se puede elegir la actividad que se realizará.

**9.4.** Identificar y seleccionar una o varias formas en que se realiza la actividad.

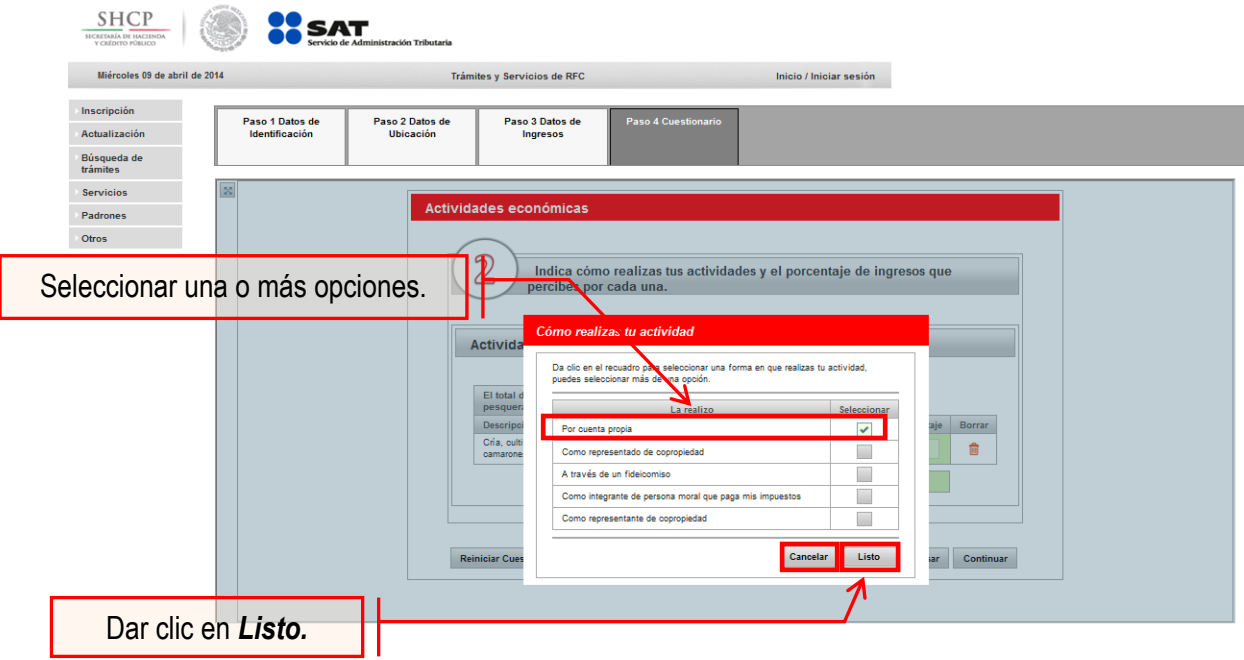

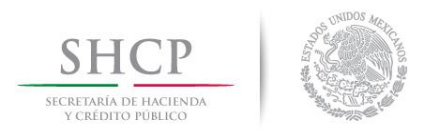

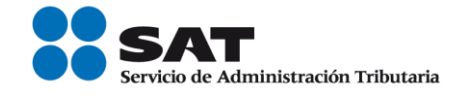

**9.5.** Verificar las opciones y localizar cómo se realizarán las actividades y el porcentaje de ingresos percibidos por cada una.

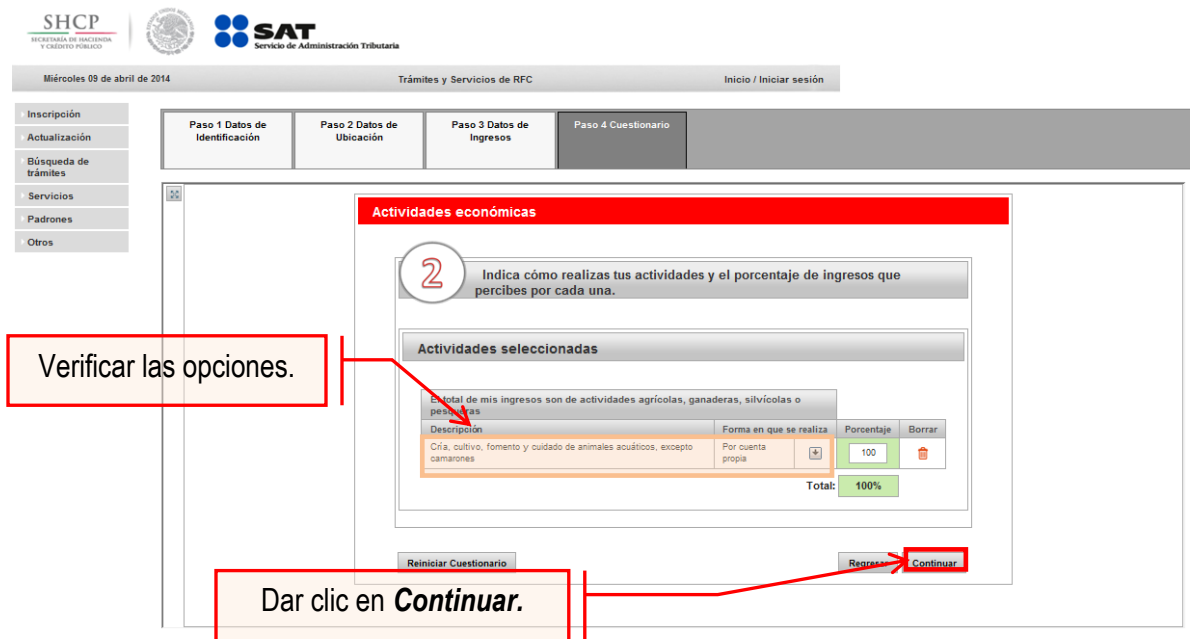

**9.6.** Indicar el importe total de ingresos anuales.

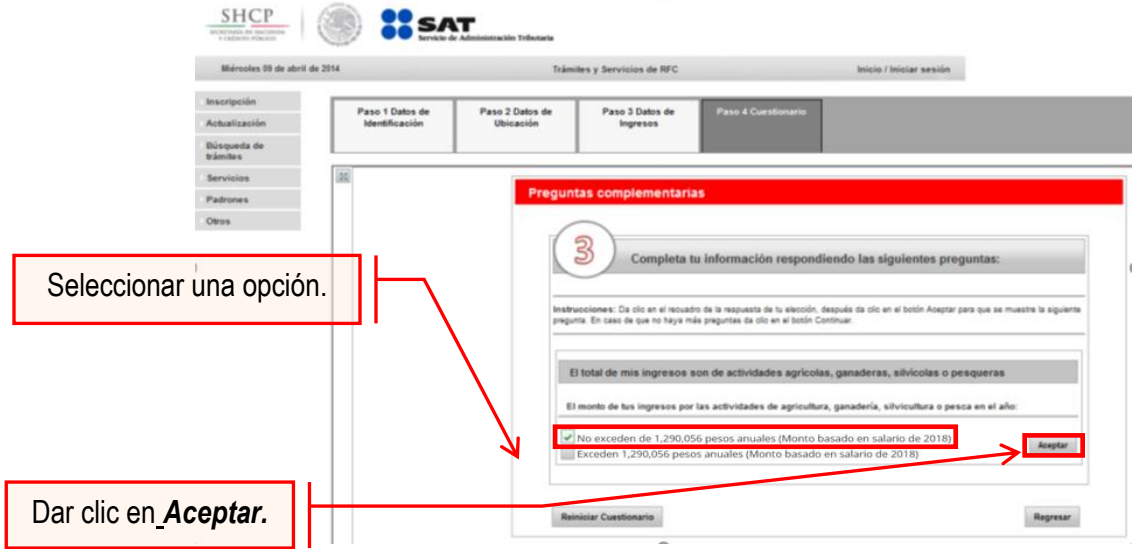

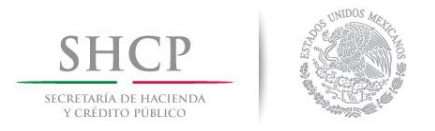

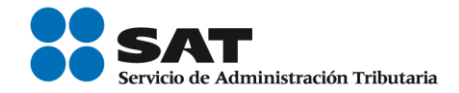

#### **9.7.** Seleccionar la siguiente información adicional correspondiente.

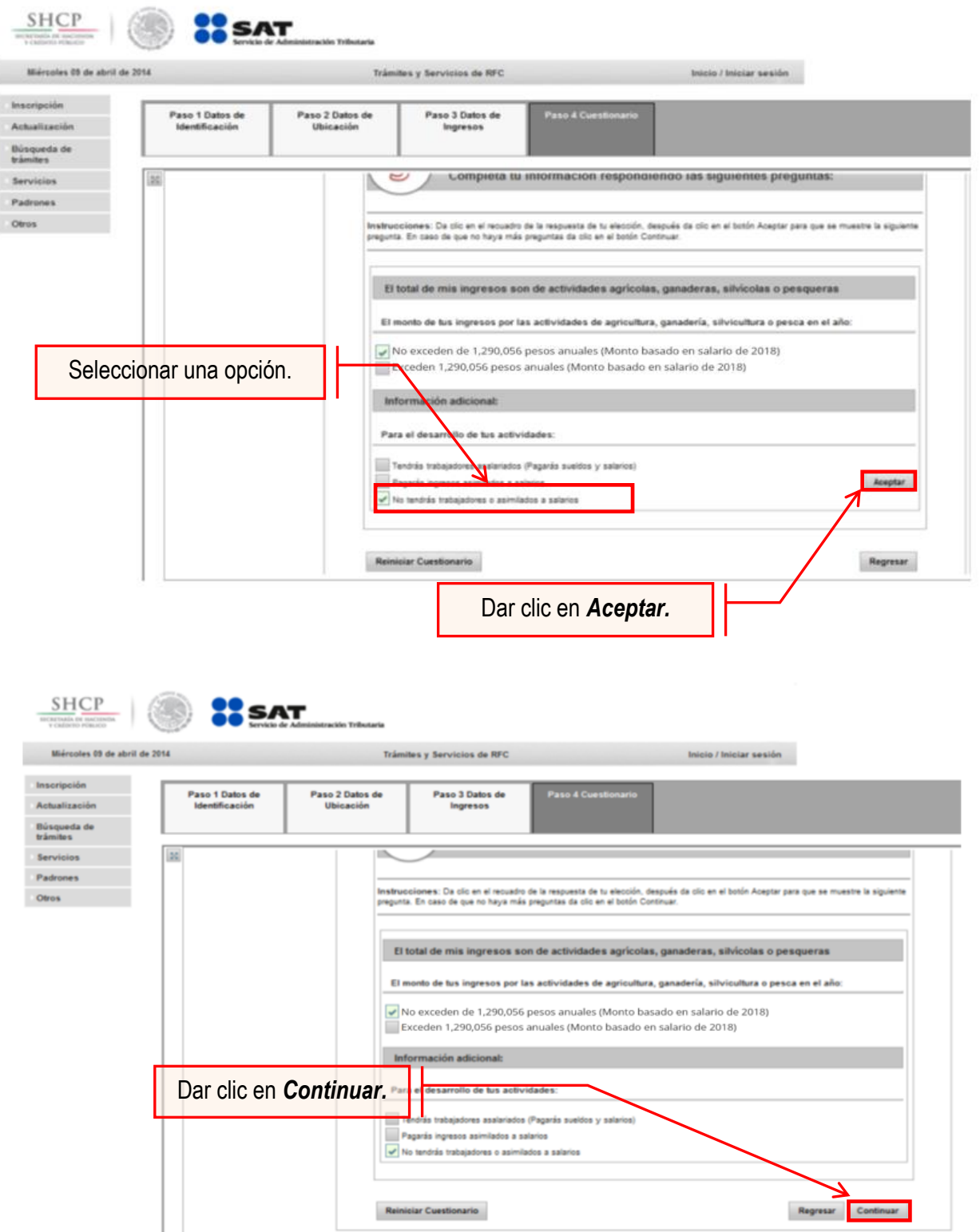

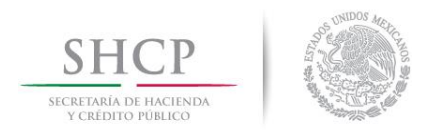

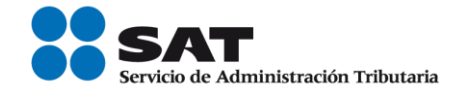

**9.8.** Para concluir con el cuestionario se debe verificar la información. En el caso de no ser correcta, se puede regresar a algún paso en particular, o bien, reiniciar el cuestionario.

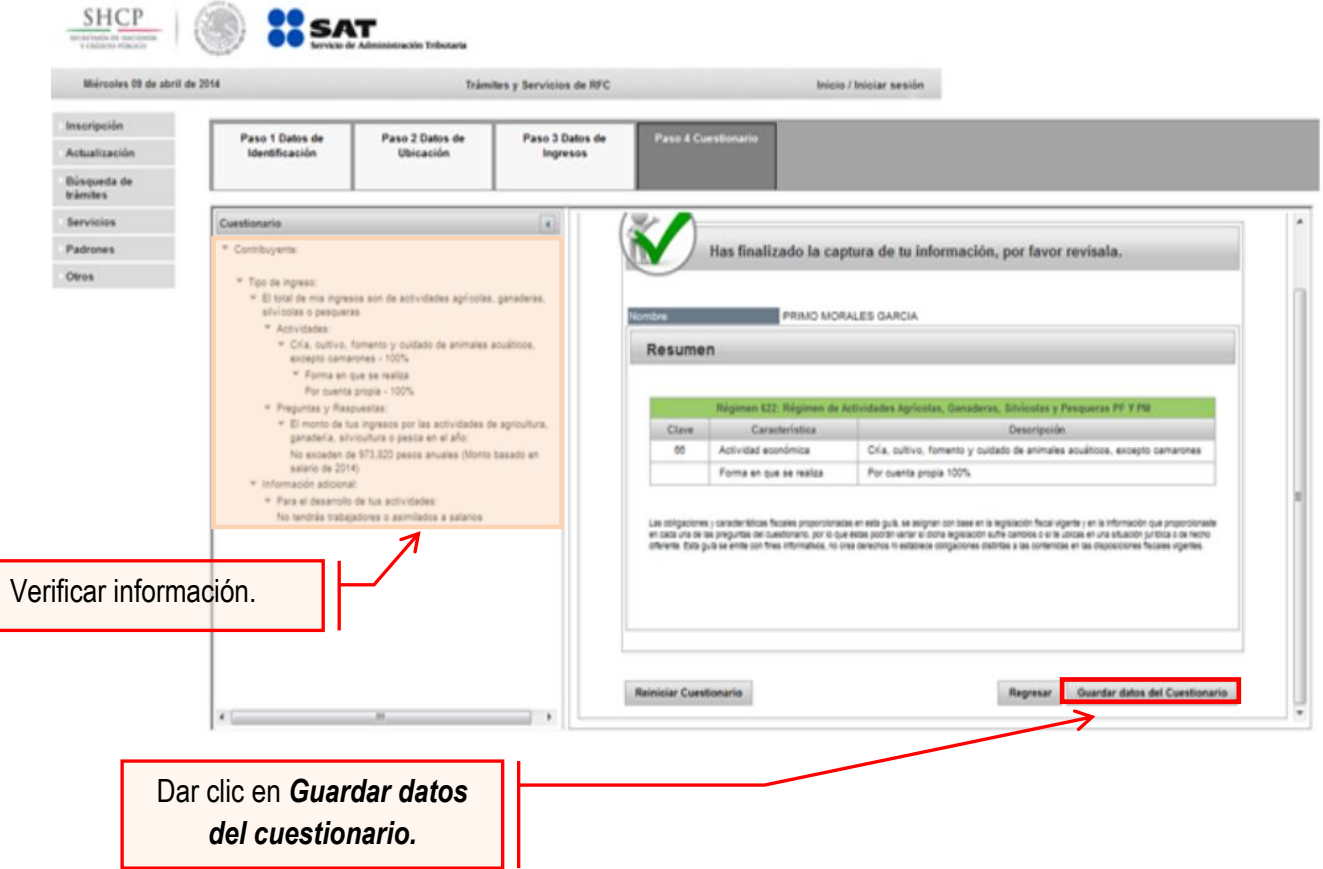

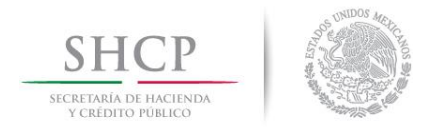

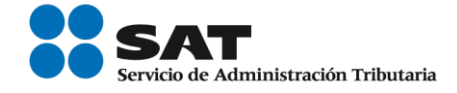

**Paso 10.-** En la siguiente pantalla "Paso 4- Vista preliminar" se necesita corroborar nuevamente la información que se muestra en la "Solicitud de inscripción al Registro Federal de Contribuyentes".

En el caso de ser correcta se da clic en Confirmar**,** de lo contrario se da clic en Cancelar**.** 

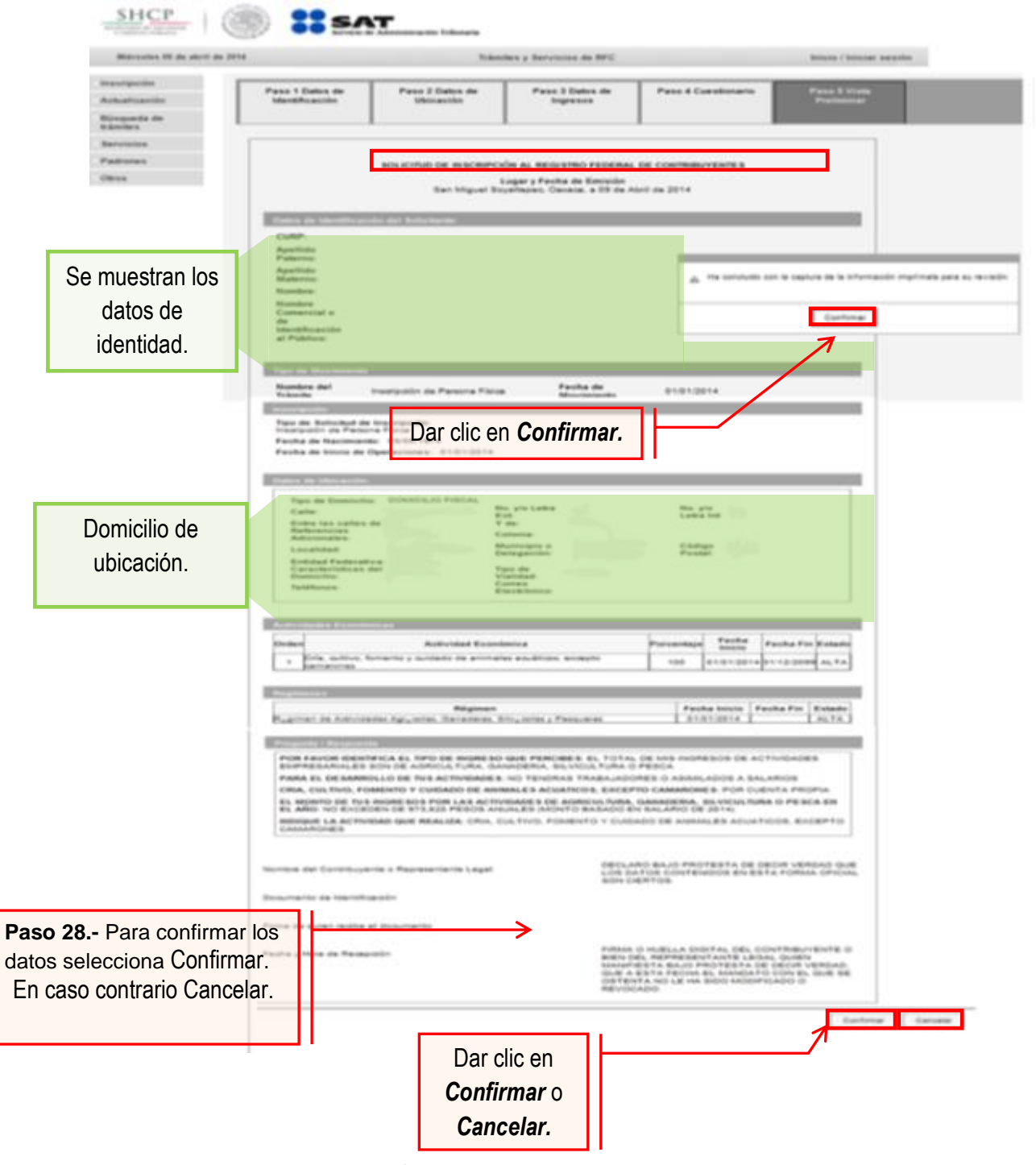

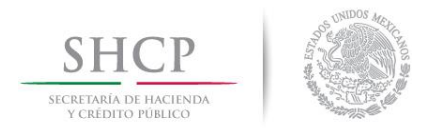

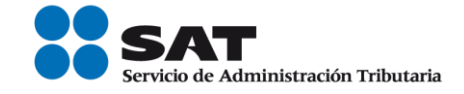

**Paso 11.-** Al concluir el proceso de inscripción, se muestra en pantalla el "Acuse de Inscripción en el Registro Federal de Contribuyentes" con Cédula de Identificación Fiscal, que incluye el RFC, el cual se puede imprimir o guardar en formato pdf.

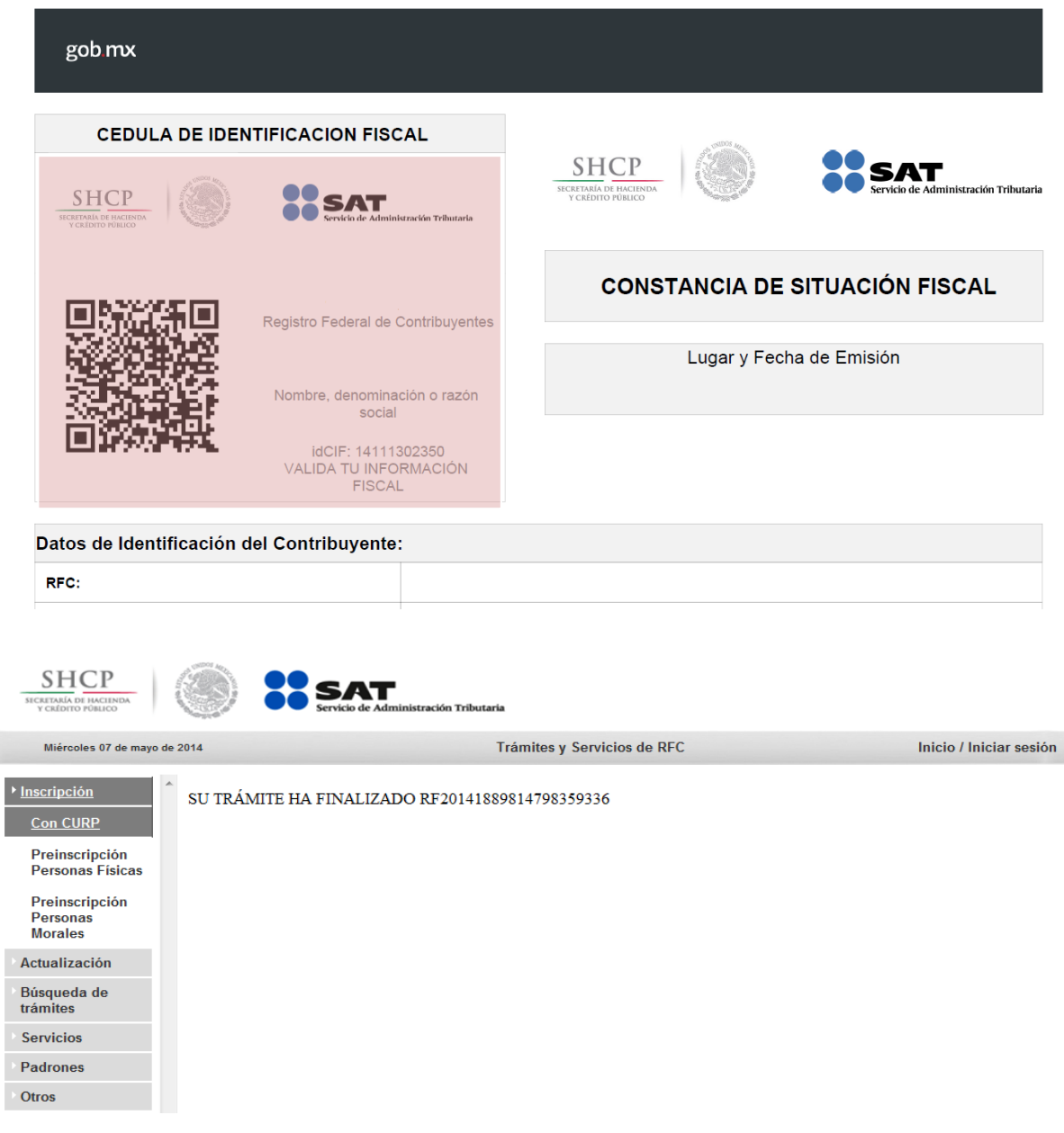

#### **CONCLUYE EL PROCESO DE INSCRIPCIÓN**

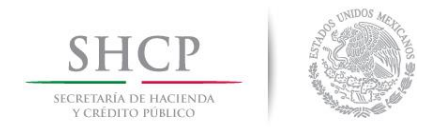

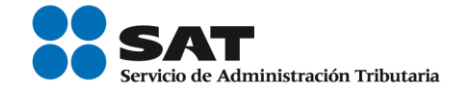

#### **III. Asignación del Rol para la emisión de facturas electrónicas a través de internet.**

Las personas físicas que hayan optado por inscribirse en el RFC a través de los industrializadores, si requieren emitir facturas o facturas electrónicas (CFDI's) deberá solicitar la asignación del Rol para la emisión de facturas electrónicas.

**Paso 1.-** Para realizar la asignación del Rol, se debe entrar al Portal SAT ingresando a la siguiente ruta en algún navegador web.

#### - **[http://www.sat.gob.mx](http://www.sat.gob.mx/)**

Paso 2.- Una vez ingresando al Portal SAT, se debe elegir la opción de Trámites.

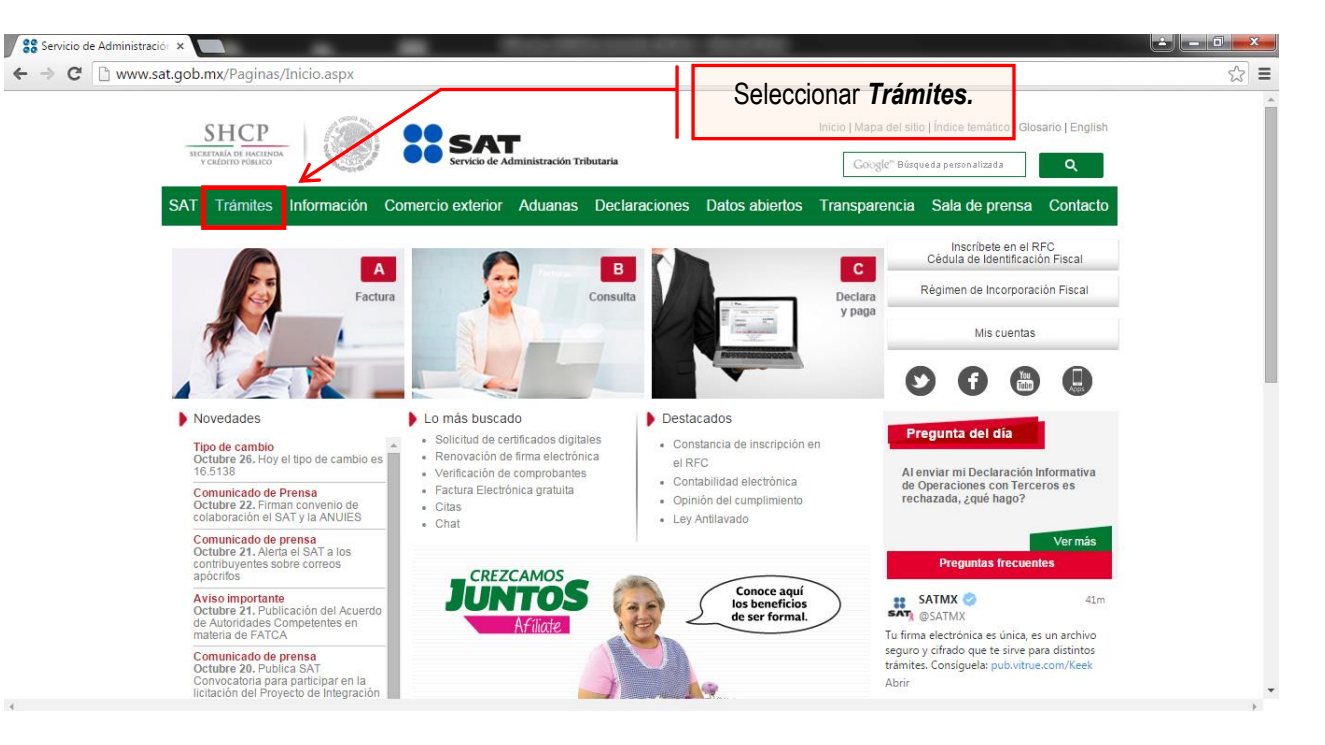

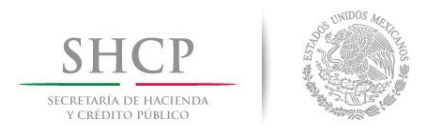

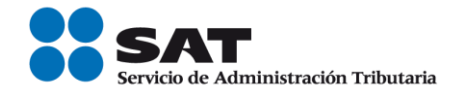

#### Paso 3.- **Iniciar sesión en** Mi Portal y captura los datos.

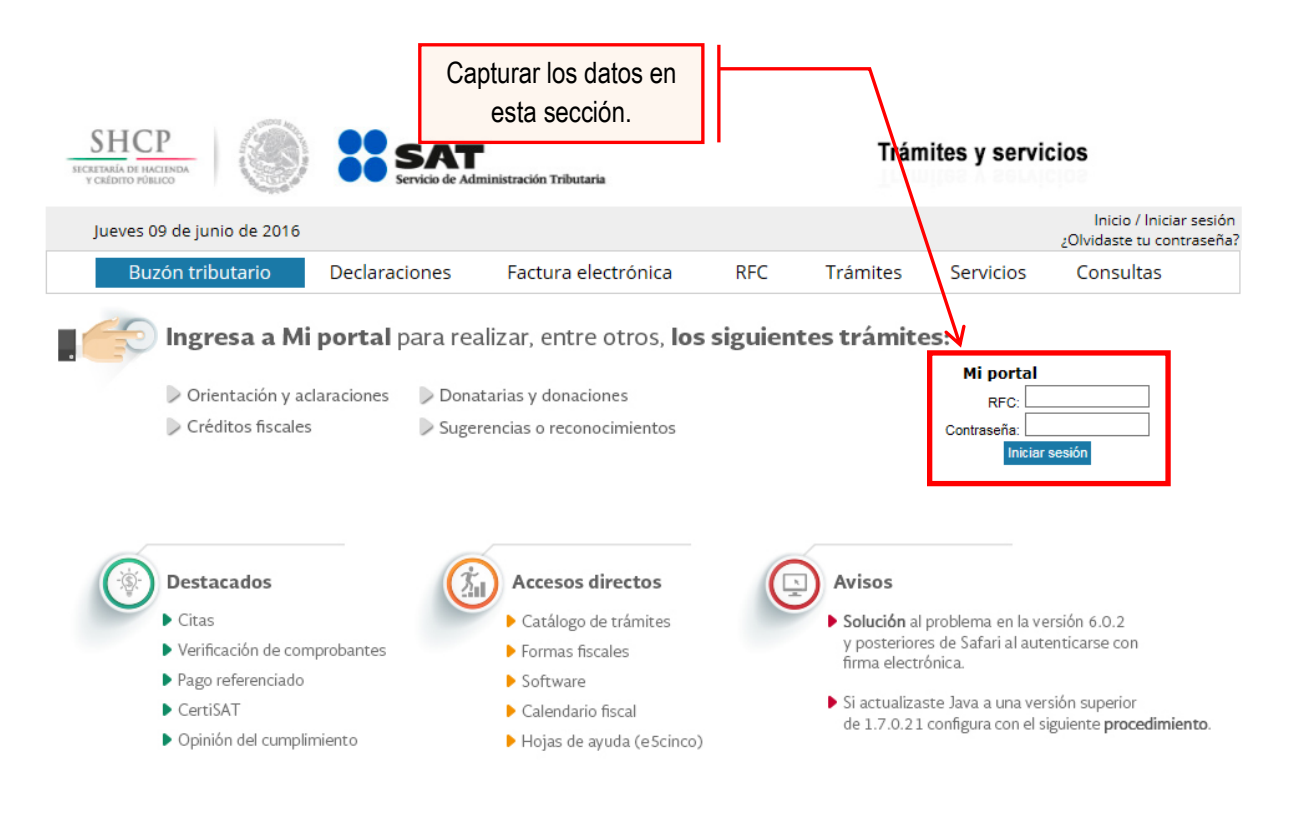

Paso 4.- Ingresar los datos que se requieren.

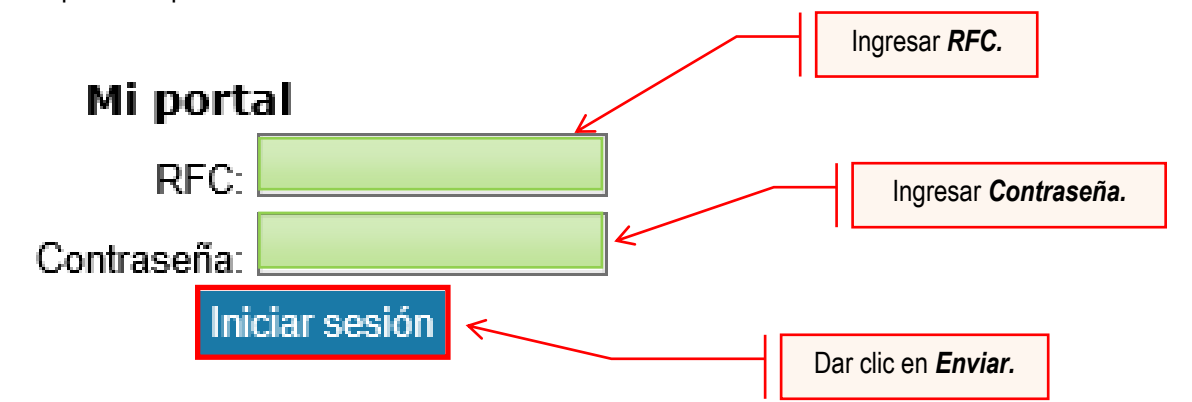

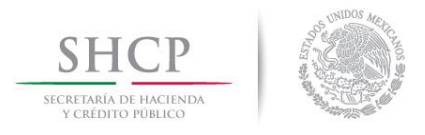

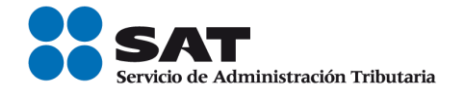

#### **Paso 5.-** Seleccionar la opción Servicios por Internet.

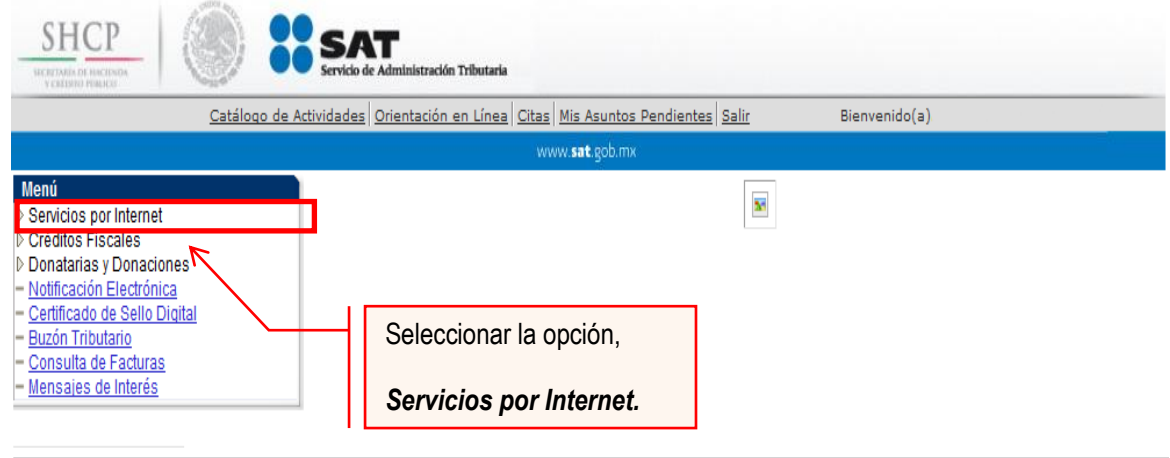

Al seleccionar una opción se desplegará otro menú.

**Paso 6.-** Seleccionar Servicio o solicitudes.

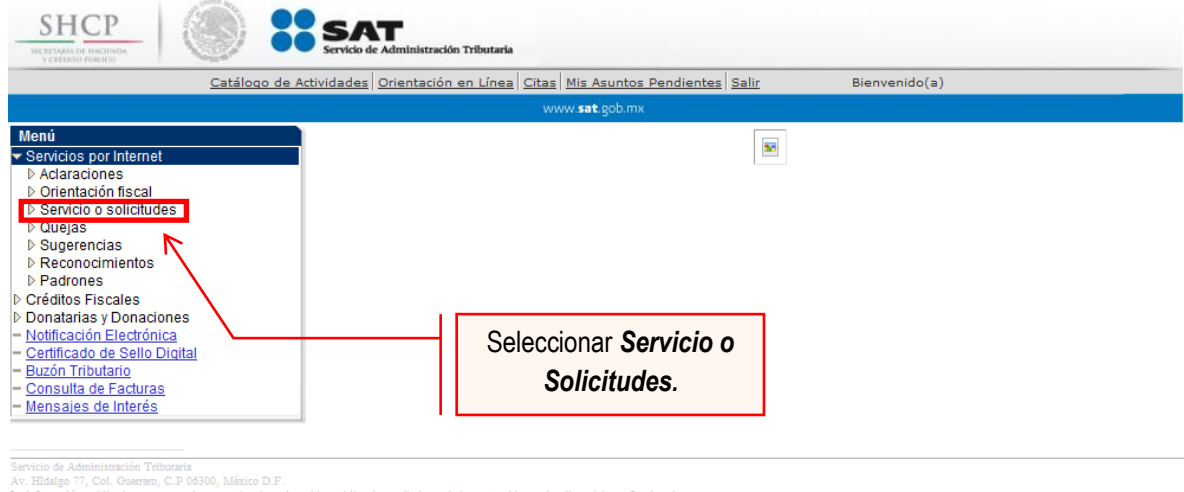

Esta opción abrirá una nueva ventana.

**Paso 7.-** Para realizar el registro de Servicio o Solicitud, se debe seleccionar Solicitud.

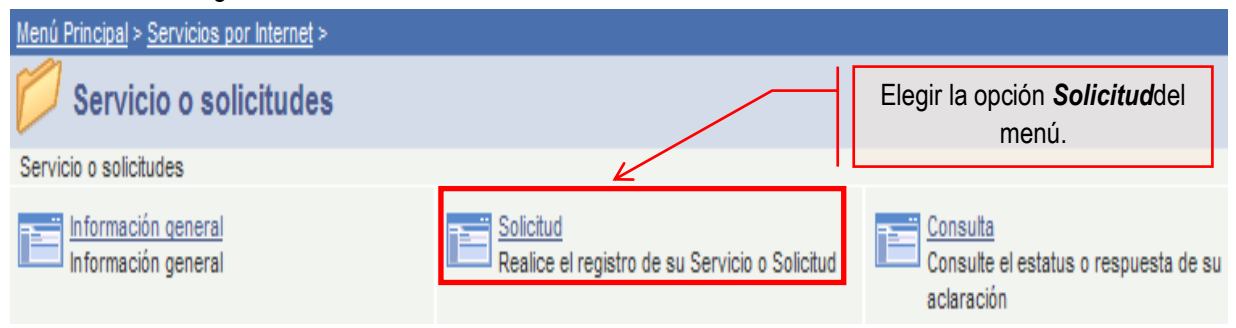

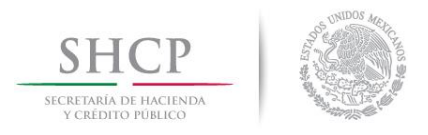

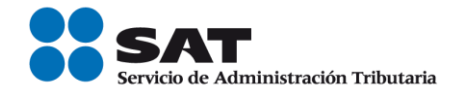

#### **Paso 8.-** Ingresar los siguientes datos en los campos correspondientes:

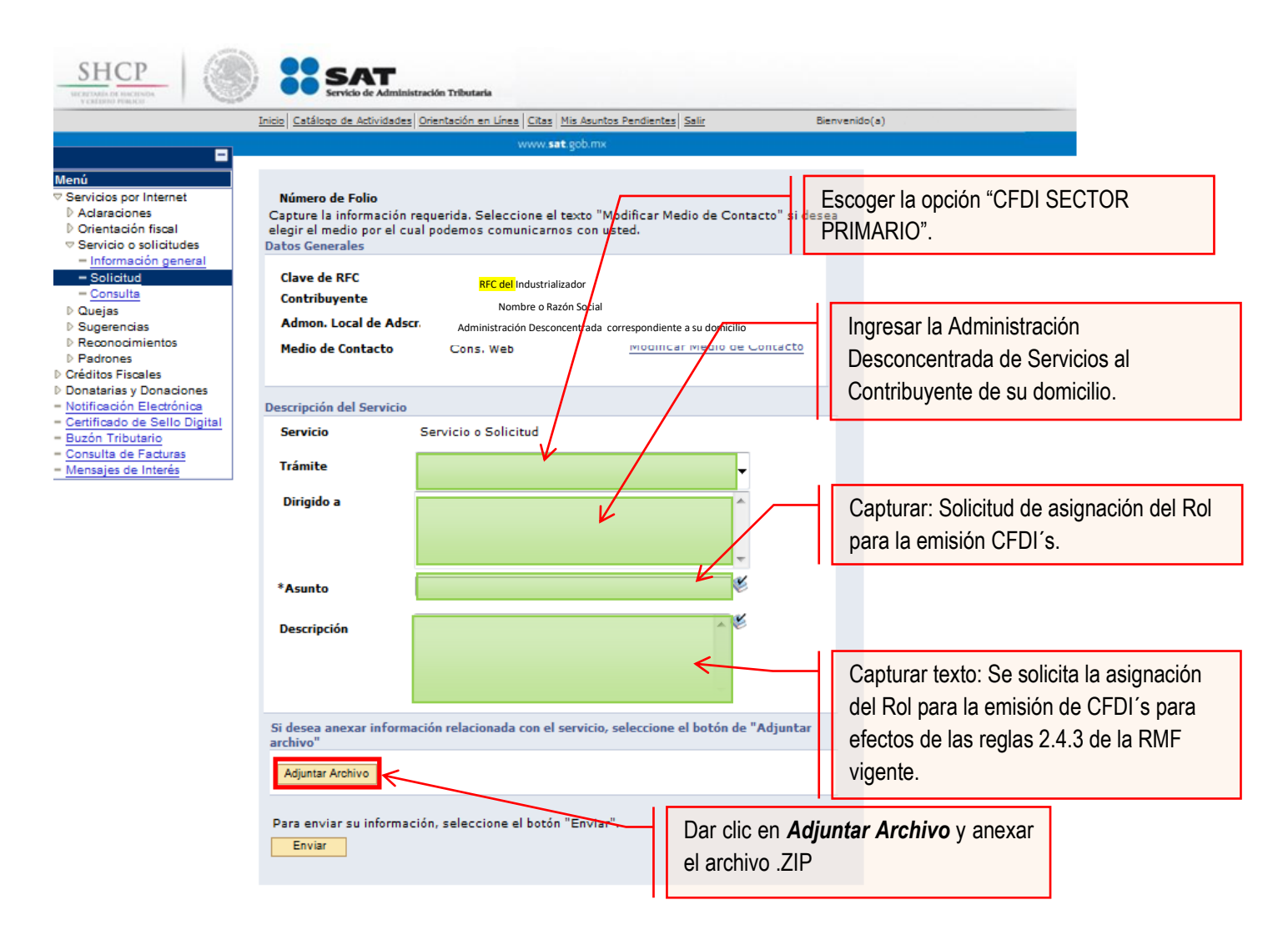

#### **Nota:**

- Se debe incluir en el archivo .txt el o los RFC's de los arrendatarios a actualizar.
- El archivo .txt se deberá comprimir en formato .ZIP, de lo contrario el trámite será rechazado.

La solicitud debe quedar como se muestra en el siguiente paso:

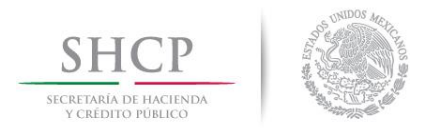

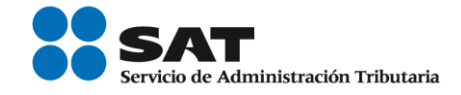

**Paso 9.-** Enviar al SAT la solicitud de asignación del Rol y emisión de facturas electrónicas (CFDI´s).

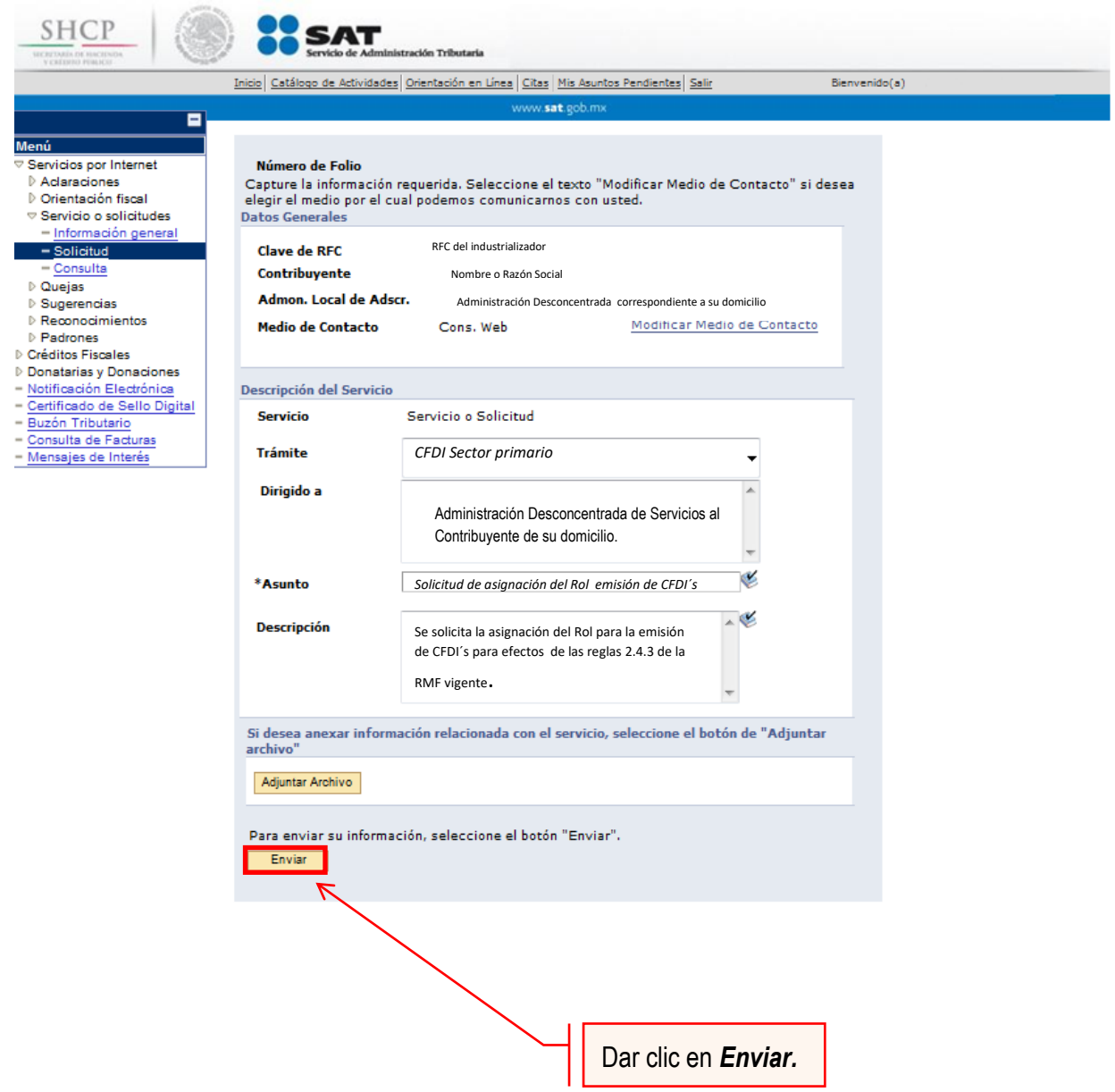

Una vez enviada la solicitud, se habilitará el botón Acuse de Recepción

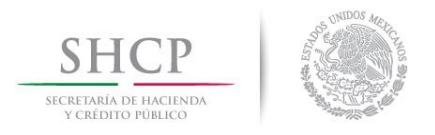

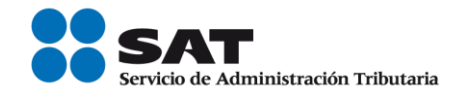

**Paso 10.-** Dar clic en el botón Acuse de Recepción e imprimir el acuse.

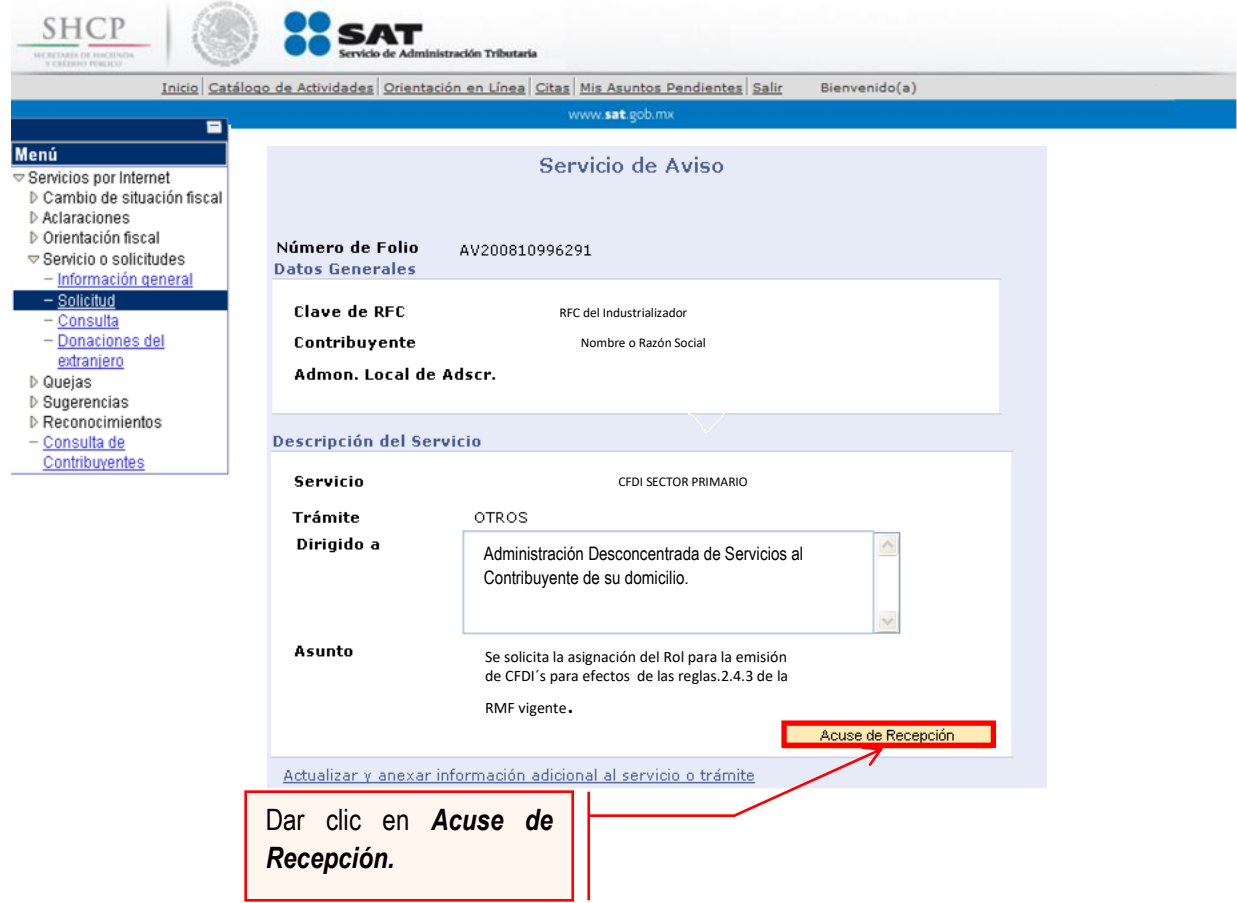

**Nota:** Podrá acudir a la ADSC de su preferencia (sala Mi @spacio) y realizar el trámite para la asignación del Rol para la emisión de CFDI´s con los que mantiene una relación comercial. Donde realizará lo siguiente:

- 1. Acudir a la ADSC.
- 2. Solicitar que se le asigne un equipo de cómputo en **Mi @spacio** para realizar la solicitud de asignación de Rol.
- 3. Llevar a cabo las actividades descritas en el punto (III.) de la presente guía.
- 4. Recoger acuse de recibido.

# **CONCLUYE EL PROCESO DE SOLICITUD DE ASIGNACIÓN DEL ROL**

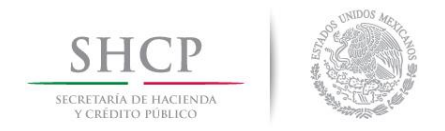

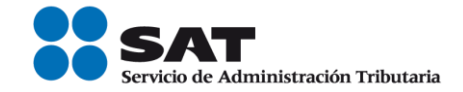

#### **IV. Consulta del estatus de la asignación de Rol y emisión de facturas electrónicas.**

El SAT dará a conocer el resultado del trámite en un plazo máximo de 5 días hábiles. Este plazo puede llegar a ser menor dependiendo de la demanda que el servicio tenga al momento de las solicitudes.

Para realizar la consulta del estatus de asignación del Rol y emisión de facturas electrónicas vía internet, se debe seguir el siguiente procedimiento:

**Paso 1.-** Ingresar al Portal SAT por medio de la siguiente ruta en algún navegador web.

#### **[http://www.sat.gob.mx](http://www.sat.gob.mx/)**

**Paso 2.-** Una vez ingresando al Portal SAT, se debe elegir la opción de Trámites.

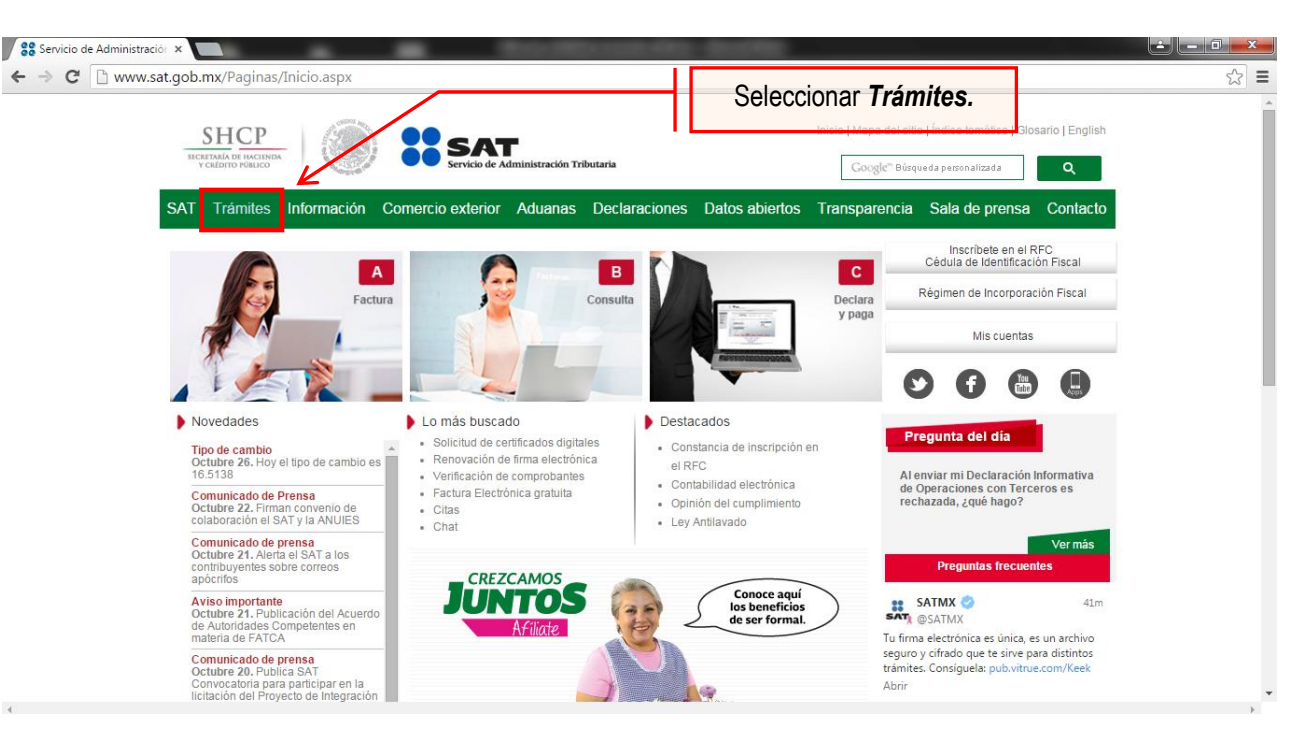

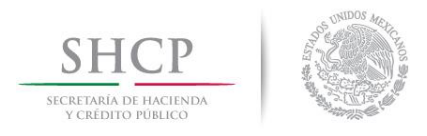

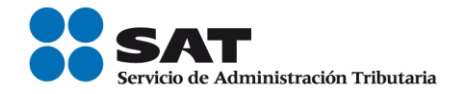

#### **Paso 3.-** Iniciar sesión en Mi Portal y captura los datos.

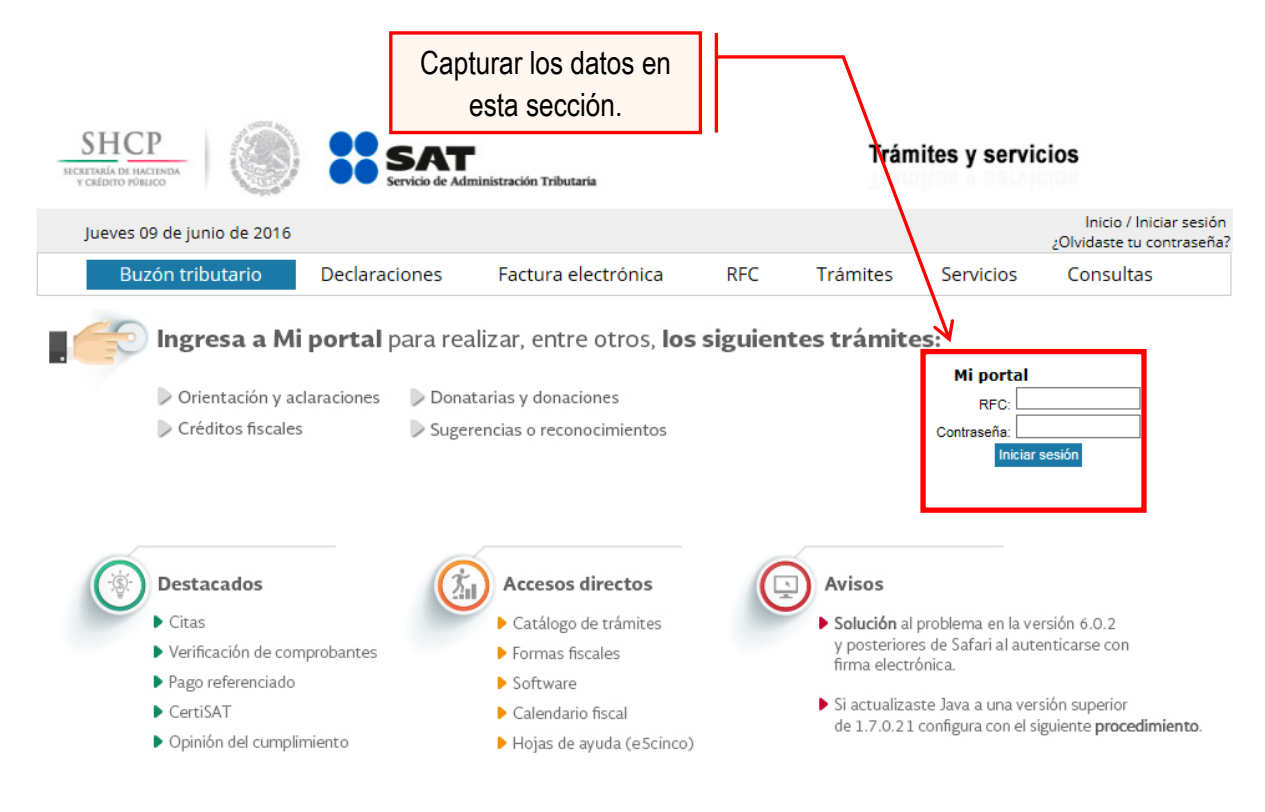

Paso 4.- Ingresar los datos que se requieren.

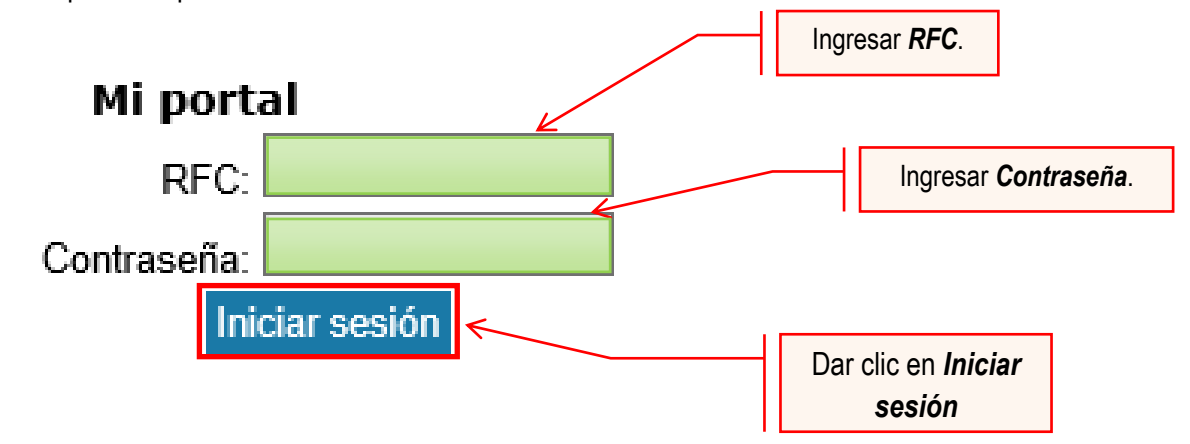

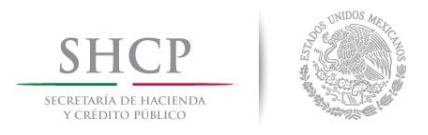

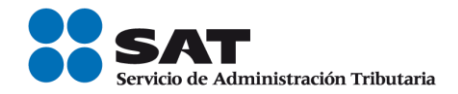

### **Paso 5.-** Seleccionar la opción Servicios por Internet.

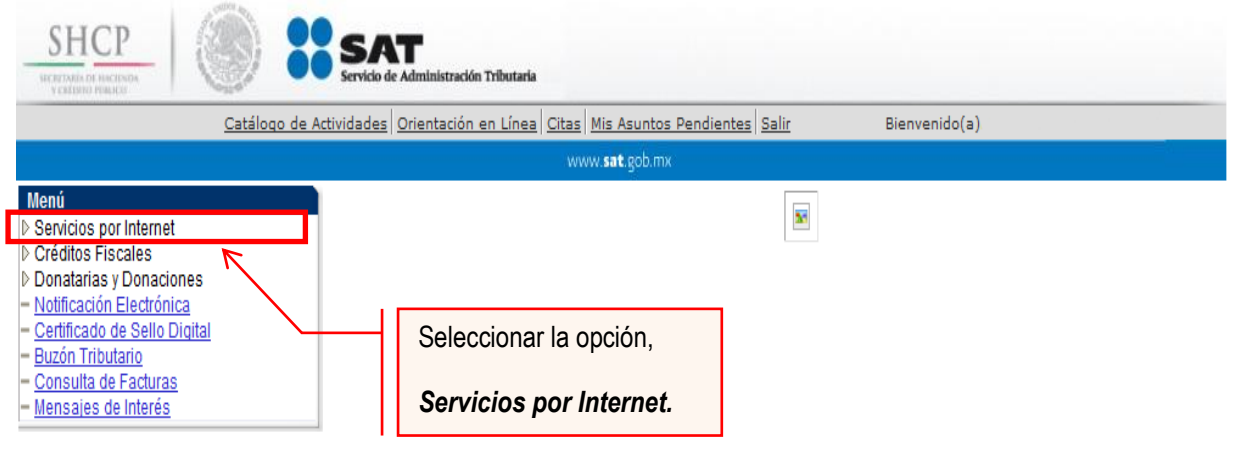

Al seleccionar una opción se desplegará otro menú.

## **Paso 6.-** Seleccionar Servicio o solicitudes.

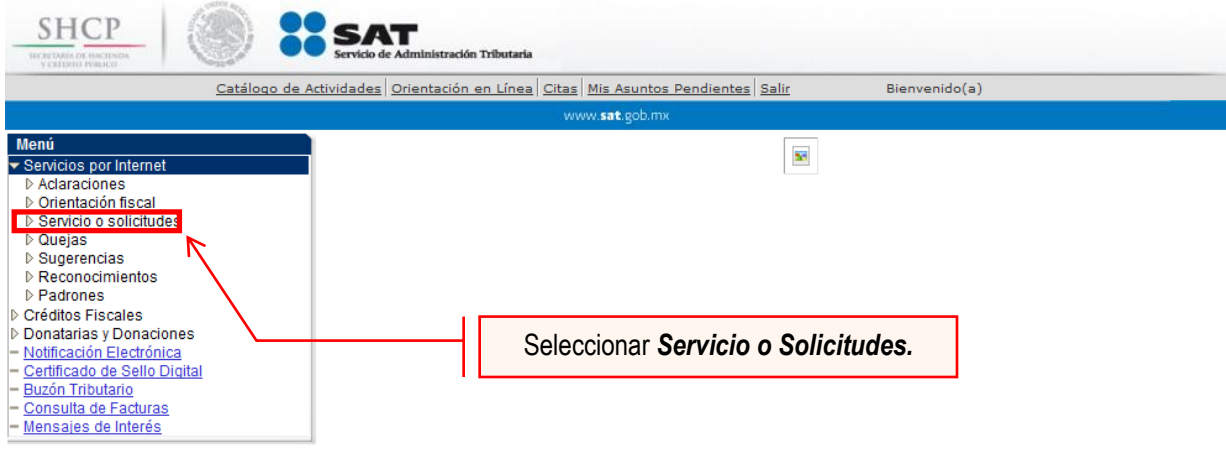

Esta opción abrirá una nueva ventana.

#### **Paso 7.-** Para realizar el registro de Servicio o Solicitud, se debe seleccionar Consulta.

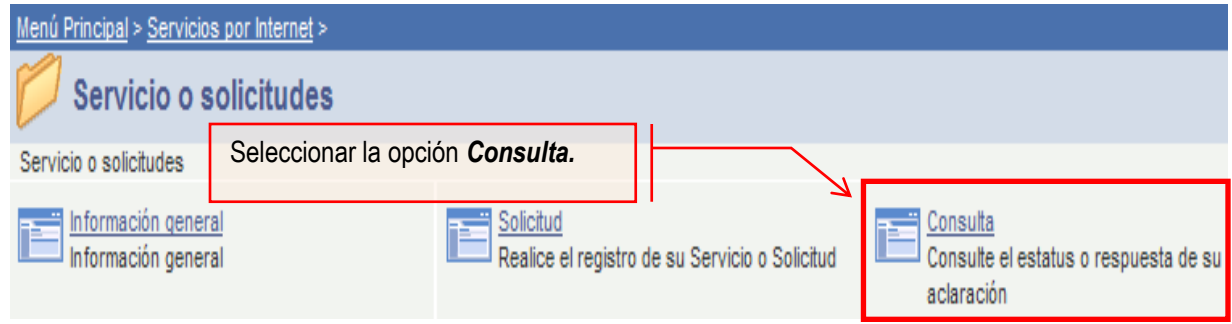

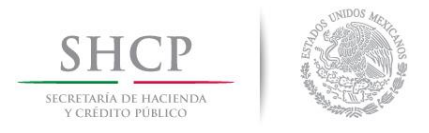

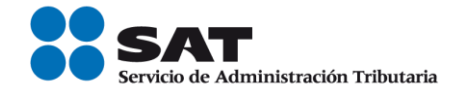

Se mostrará una ventana con nombre "Consulta de Servicios o Trámites Realizados".

Paso 8.- Capturar el número de folio asignado a su solicitud. Y dar clic en el botón Buscar.

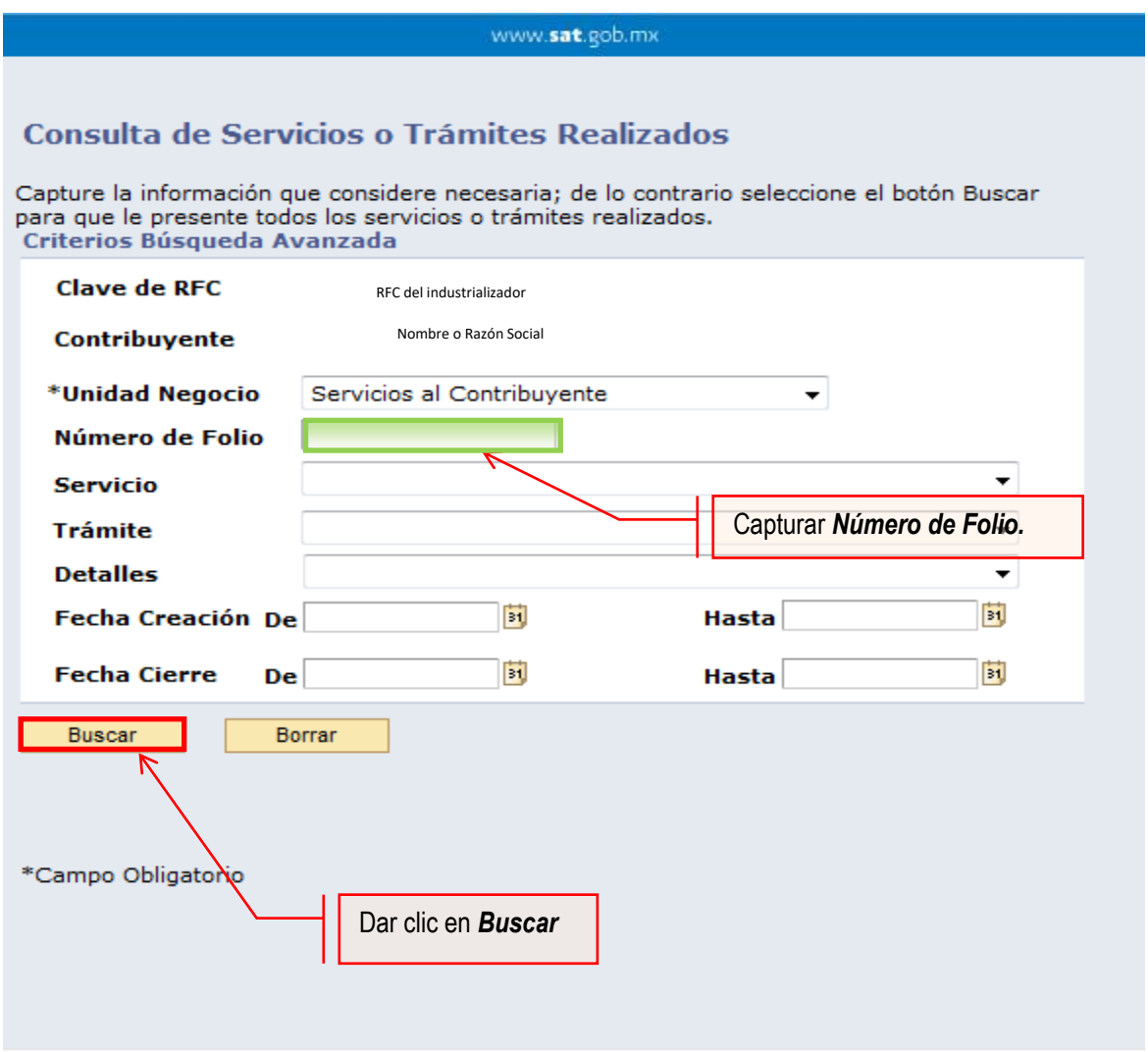

El sistema presenta la información correspondiente al estatus de la solicitud. Solo sí, el trámite a consultar se encuentre solventado, se podrá obtener acuse de respuesta.

# **FIN DEL PROCEDIMIENTO.**